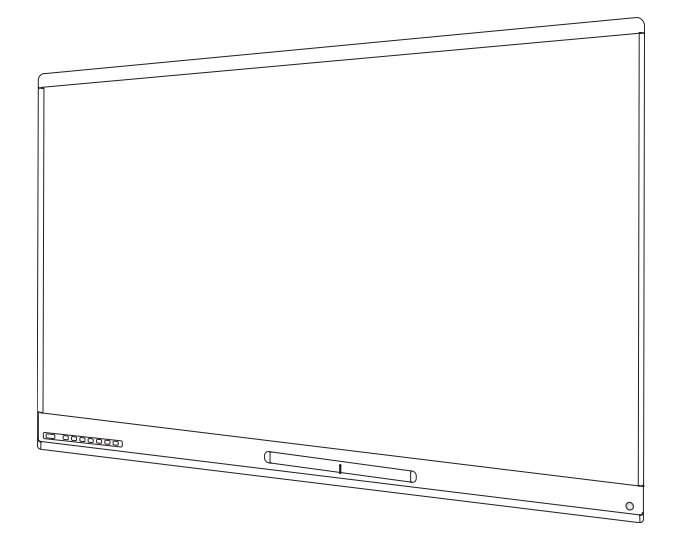

# **SMART Board® 6000 and 6000 Pro**シ リーズインタラクティブディスプレイ

ユーザーズマニュアル

SPNL-6365-V3/SBID-6365 | SPNL-6375-V3 | SPNL-6265-V3/SBID-6265 | SPNL-6275-V3 SPNL-6065-V3/SBID-6065 | SPNL-6075-V3 | SPNL-6365-V2 | SPNL-6375 SPNL-6265-V2 | SPNL-6275 | SPNL-6065-V2 | SPNL-6075 | SPNL-6055 | SPNL-6065 SPNL-6365P | SPNL-6375P | SPNL-6265P | SPNL-6275P | SPNL-6065P | SPNL-6075P

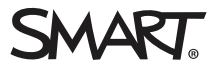

この文書は参考になりましたか? [smarttech.com/docfeedback/171166](http://www.smarttech.com/docfeedback/171166)

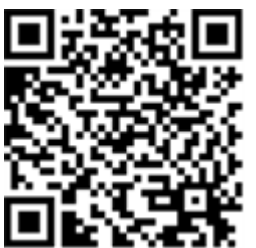

詳細

このガイドおよびSMART Board 6000シリーズインタラクティブディスプレイ用 のその他リソースは、SMART ウェブサイトのサポートセクション [\(smarttech.com/support](http://www.smarttech.com/support)) からご利用いただけます。お使いのモバイルデバイ スでこのQRコードを読み取ると、リソースにアクセスできます。

#### ライセンス

HDMIおよびHDMI高解像度マルチメディアインターフェースおよびHDMIのロゴは、米国およびその他の国におけるHDMI Licensing LLCの商標または登録商標です。 BluetoothのワードマークはBluetooth SIG, Inc.の所有であり、SMART Technologies ULCは使用許諾を受けてこのマークを使用しています。

#### 商標表示

SMART Board、SMART Notebook、SMART インク、SMART kapp、SMART kapp iQ、Pen ID、smarttech、SMARTロゴおよびSMARTのすべてのキャッチフレーズは 米国および、またはその他の国のSMART Technologies ULCの商標または登録商標です。WindowsおよびInternet Explorerは、米国および、またはその他の国 のMicrosoft社の登録商標または商標です。Apple、Mac、OS X、iPhone、iPad、iPod touch、AirPlayおよびSafariは、米国およびその他の国におけるApple社の 登録商標です。Google、Google Cast、Google Drive、Google Play、Android、Chrome、ChromebookおよびChromecastはGoogle Inc.の商標です。<br>Adobe、Acrobat、Reader、FlashおよびFlash PlayerはAdobe Systems Incorporatedの登録商標または商標で、 米国やその他の国で登録されています。 AirParrotはSquirrels LLCの商標で、米国およびその他の国で登録されています。その他すべてのサードパーティ製製品および会社名は、それぞれの所有者の商標 である可能性があります。

#### 著作権表示

© 2017–2018 SMART Technologies ULC.All rights reserved.SMART Technologies ULC の事前の書面による許可なく本書の一部または全部を複製、転載 、<br>頒布 、ならびに形式 、方法を問わず他言語へ翻訳することは禁止されています。 本書の内容は予告なく変更される場合がありますが、 SMART Technologiesが 変更を約束するものではありません。

ここに記載された本製品やその使用方法は、以下の米国の特許によって保護されています。

tech.com/p 2018年11月

[smarttech.com/ja/kb/171166](http://www.smarttech.com/ja/kb/171166)

# <span id="page-2-0"></span>注意事項

#### 注記

ディスプレイの設置およびメンテナンスに関する重要情報は、インストールおよびメンテナンスガイ ドを参照してください (11 ページ[詳細情報](#page-18-0)参照)。

#### 警告

- ディスプレイを開けたり分解しないで下さい。筐体内の高電圧で感電する危険性がありま す。また、筐体を開けた場合には、保証は適用されません。
- ディスプレイの画面にタッチするために椅子に乗らないでください。(特にお子様には)ご注意 ください。
- 火事 や感 電の恐れがありますので、ディスプレイは雨にさらしたり湿気のあるところに置かな いでください。
- <sup>l</sup> 危険な電圧部分に触れる可能性があり、保証の対象ではない恐れのある電気ショック、 火災や製品損傷の原因となるので、キャビネットの換気口内に物を入れないでください。
- <sup>l</sup> 電源ケーブルの上に重い物を置かないでください。ケーブルへの損傷が、保証の対象では ない恐れのある衝撃、火災や製品損傷の原因となる可能性があります。
- ガラスが破損している場合は、液晶に触れないでください。怪我を防ぐために、廃棄の際に はガラスの破片を慎重に取扱います。
- <sup>l</sup> ディスプレイのすべての電源ケーブルをコンセントから外し、次のいずれかが発生した場合、 資格のあるサービス担当者からの支援を求めます。
	- 電源ケーブルまたは電源プラグが破損している
	- ディスプレイに液体をこぼした
	- ディスプレイに物を落とした
	- <sup>o</sup> ディスプレイの落下
	- <sup>o</sup> ひび割れなどの、構造上の損傷の発生
	- 取扱説明書厳守時のディスプレイの予期せぬ動作

### <span id="page-2-1"></span>米連邦通信委員会の干渉に関する声明

本デバイスは、FCC規則第15章に準拠しています。操作は次の2つの条件に従うものとします:(1)本デバイスが有害な干渉 を引き起こさない事、(2)本デバイスが望ましくない操作を引き起こす干渉を含め、受信した何らかの干渉を受け入れる必 要がある事

この機器は、検査を行い、FCC規則第15章で定められたA分類のデジタル機器の規制に準拠することが確かめられまし た。これらの規制は、住居への設置での有害な混信に対し妥当な保護機能を提供することを目的としています。本装置 は、無線周波数を生成 ・使用 ・発信するもので、指定の方法に従わずに設置 ・使用すると、無線通信に関し有害な混 信を引き起こす場合があります。ただし、特定の設置において干渉が発生しないという保証はありません。この装置がテレ ビやラジオに有害な干渉を引き起こす場合、装置をON/OFFにすることによって確認できますが、ユーザーは、次の措置の いずれかによって干渉の修正を試みることが推奨されます。

- <sup>l</sup> 受信アンテナの位置や方向を変える。
- <sup>l</sup> 装置と受信機の間隔を広げる。
- <sup>l</sup> 受信機が接続されている別の回路のコンセントに装置を接続する。
- <sup>l</sup> 販売店または経験のあるラジオ/テレビ技術者にサポートの相談をする。

FCCによる警告:コンプライアンス担当責任者による明確な承認のあらゆる変更または修正が本装置を操作するユーザー の権限を無効にする可能性があります。

本送信機は他のアンテナまたは送信機とつないで共存または操作されないようにする必要があります。 5.15–5.25GHz周波数帯域稼働は、屋内での使用のみに制限されます。5150~5250MHzでの屋外操作が禁止されてい ます。

#### 放射線被爆ステート メント

本装置は、FCCの被曝制限の制御されていない環境に対して規定に準拠しています。本装置は人体と放射体の間に 20cmの最小距離を設けたり、管理する必要があります。

<span id="page-3-0"></span>注:国コードの選択は米国外向けモデルのみとし、すべての米国モデルは利用できません。FCC規則毎に、米国で市販さ れているすべてのWi-Fi製品は米国での稼働チャンネルのみに修正する必要があります。

### カナダ産業省ステートメント

本デバイスは、カナダの産業規則RSS-247に準拠しています。操作は次の2つの条件に従うものとします:(1)本デバイスが有 害な干渉を引き起こさない事、(2)本デバイスが望ましくない操作を引き起こす干渉を含め、受信した何らかの干渉を受 け入れる必要がある事

#### 注意事項

(i)5150-5250MHz帯域での操作用デバイスは同一チャンネルの携帯電話衛星システムへの有害な干渉の可能性を軽 減するために屋内使用のみとなります。

(ii)5250-5350MHzおよび5470-5725MHzの帯域で、デバイス用に許可された最大アンテナ利得はe.i.r.p.制限に準拠するも のとし、そして

(iii)5725-5825MHzの帯域で、デバイス用に許可された最大アンテナ利得は必要に応じてポイントツーポイントとポイントツー ポイント以外の操作に指定されるe.i.r.p.制限に準拠するものとします。

(iv)ユーザーは、高出力レーダーが、5250-5350MHzおよび5650-5850MHz帯域のプライマリユーザーとして(つまり、優先 ユーザー)割り当てられること、さらにこれらのレーダーがLE-LANデバイスへの干渉および/または損傷を引き起こす可能性が ある事も勧告されるものとします。

#### 放射線被爆ステート メント

<span id="page-3-1"></span>本装置は、ICの被曝制限の制御されていない環境に対して規定に準拠しています。本装置は人体と放射体の間に 20cmの最小距離を設けたり、管理される必要があります。

### EU適合宣言

SMART Technologies ULCはここに、ラジオ機器の種類のOPS、AM40が2014/53/EU指令に準拠していることを宣言しま す。

EU適合宣言の完全なテキストは次のインターネットアドレスでご利用可能です:[smarttech.com/compliance](https://www.smarttech.com/compliance) EUの周波数帯域と最大送信電力は次のとおりです。

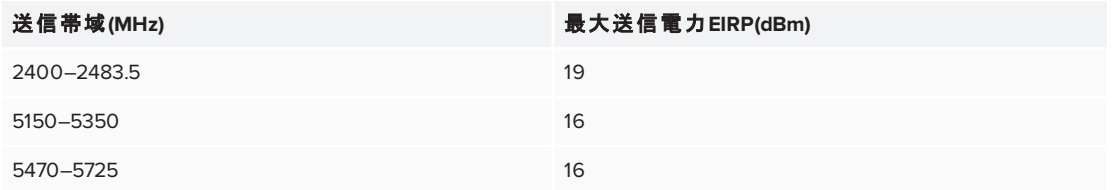

#### 制限事項

AT/BE/BG/CZ/DK/EE/FR/DE/IS/IE/IT/EL/ES/CY/LV/LI/LT/LU/HU/MT/NL/NO/PL/PT/RO/SI/SK/TR/FI/SE/CH/UK/HR.5150MHz-5350MHzは、室内利用限定です。

#### 注意事項**:** 無線周波数の被爆

本装置は、EUの被曝制限の制御されていない環境に対して規定に準拠しています。本装置は人体と放射体の間に 20cmの最小距離を設けたり、管理する必要があります。

### <span id="page-4-0"></span>Windows® 10オペレーティングシステムに関する Microsoft®のステートメント

Windows 10の自動更新は常に有効になっています。ISP料金が適用される場合があります。将 来的に更新に関する追加的要件が適用される場合があります。

# 目次

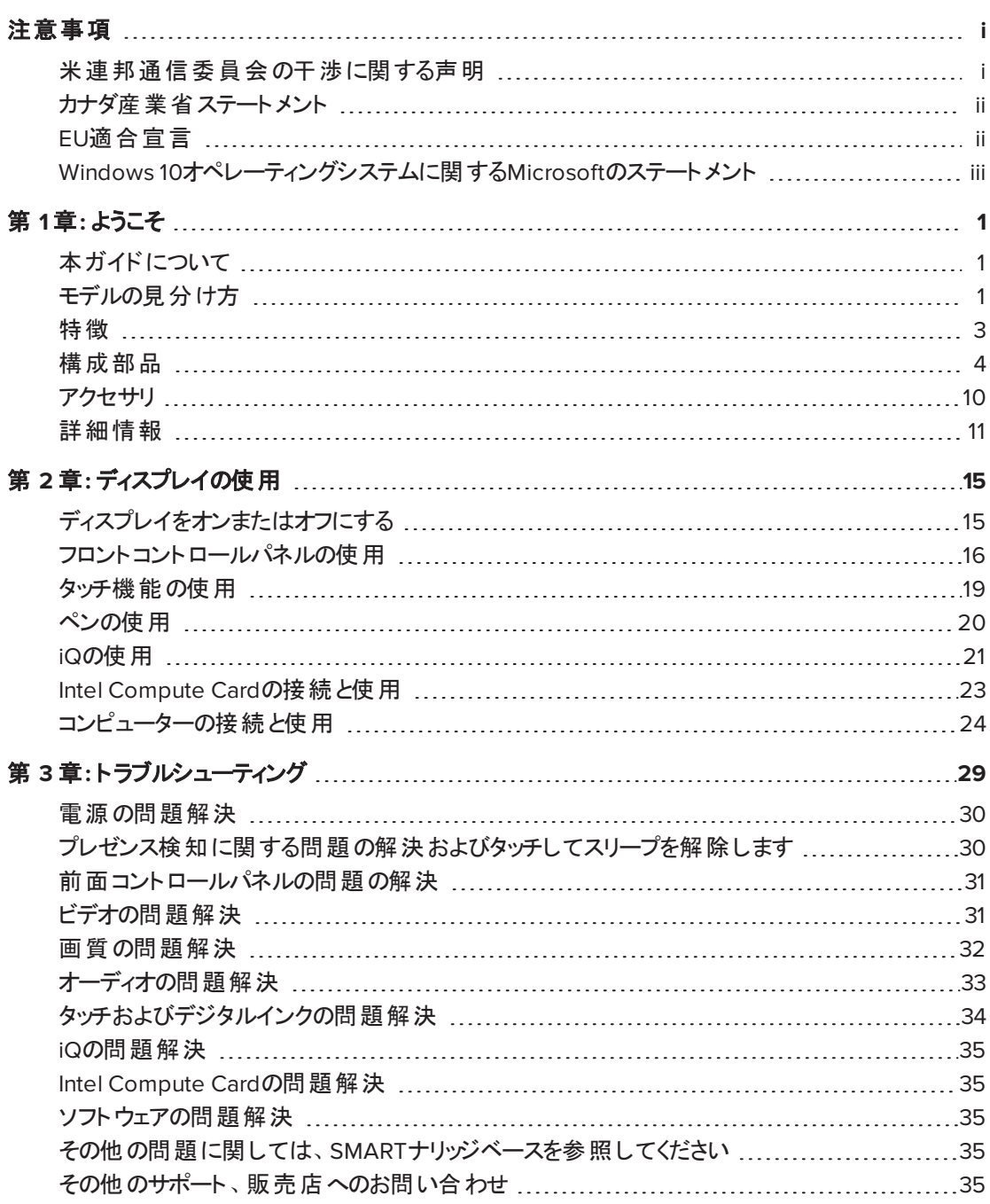

### \* 1 <u>ま</u><br>ようこそ **1 すいこそ**

<span id="page-8-0"></span>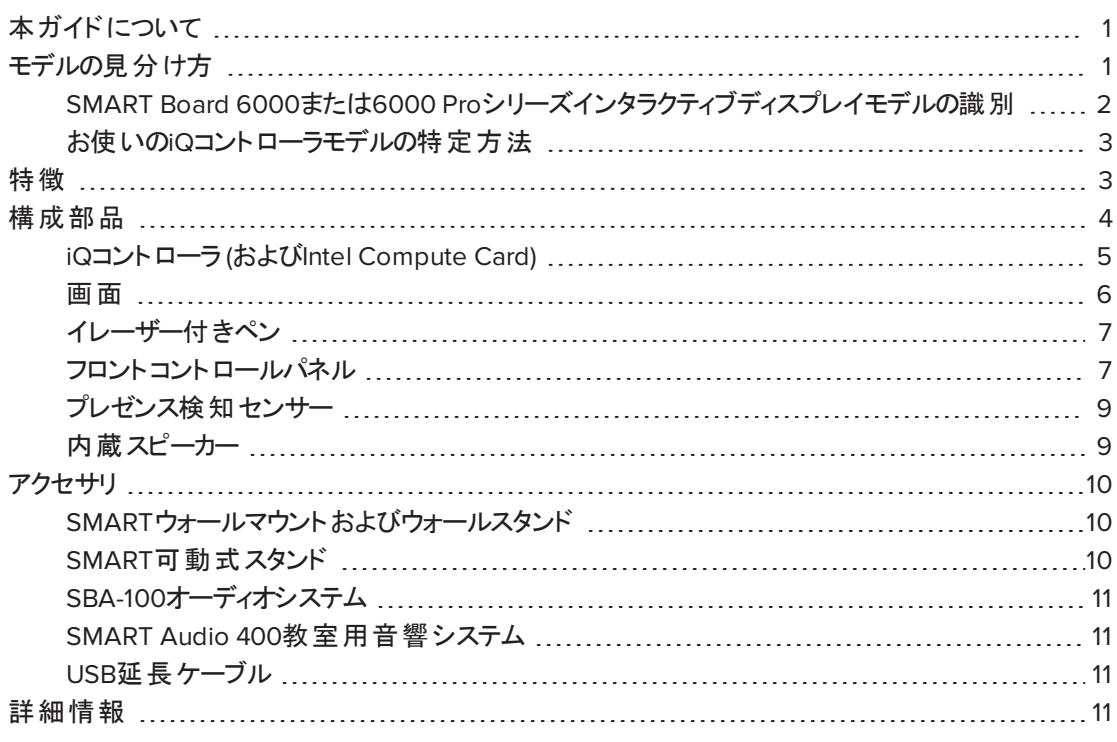

本章では、SMART Board® 6000または6000 Proシリーズのインタラクティブディスプレイをご紹介し ます。

## <span id="page-8-1"></span>本ガイドについて

本ガイドでは、SMART Board 6000または6000 Proシリーズのインタラクティブディスプレイをご利用 になる方法についてご説明致します。

本ガイドは組織でディスプレイを使用する個人向けです。ディスプレイをご利用になる方向けのその 他の書類や資料がご利用可能です(11 ページ[詳細情報](#page-18-0)を参照)。

### <span id="page-8-2"></span>モデルの見分け方

SMARTは、複数モデルのSMART Board 6000および6000 Proシリーズインタラクティブディスプレイ を提供しています。

### <span id="page-9-0"></span>SMART Board 6000または6000 Proシリーズインタラクティブディスプレ イモデルの識別

SMART Board 6000および6000 Proシリーズのインタラクティブディスプレイの下記のモデルが販売 中です。

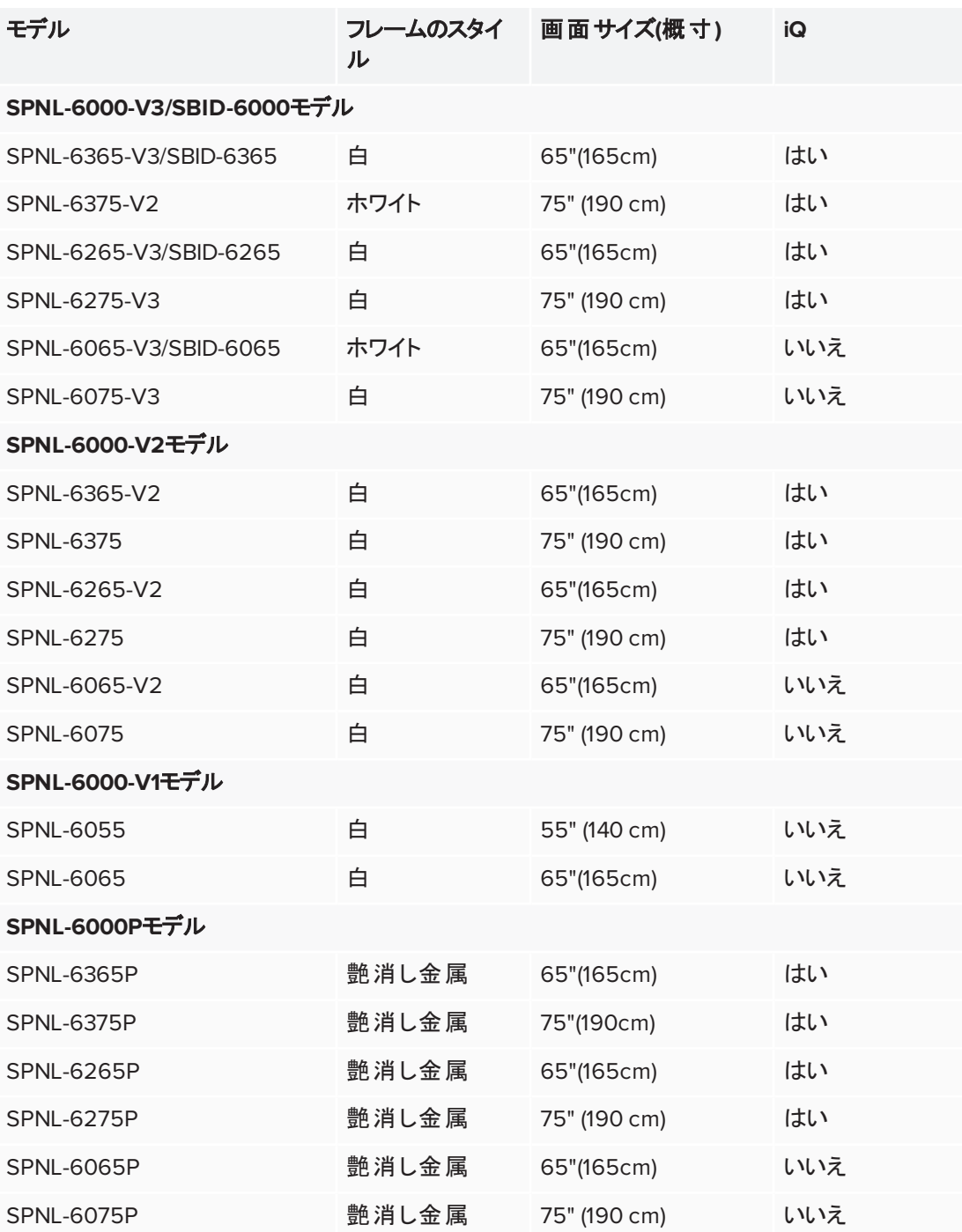

製品寸法・重量(11ページ[詳細情報](#page-18-0)を参照)を含むこれらの各モデルに関する詳細な技術情報に ついては、仕様書をご参照ください。

#### 注記

- **SPNL-6000-V1モデルは販売を終了しています。**
- **SPNL-6000-V3/SBID-6000モデルを見分ける最も容易な方法は、前面のコントロールパネ** ルです。 SPNL-6000-V3/SBID-6000モデルの前面 コントロールパネルの方 がボタンの数 が3つ 多くなっています。

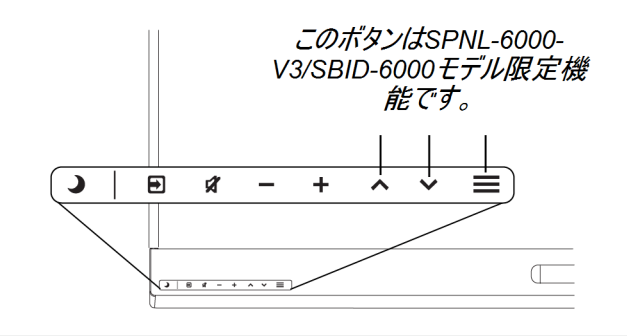

#### <span id="page-10-1"></span>お使いのiQコント ローラモデルの特定方法

iQコントローラがアクセサリスロットに接続された一部のモデルでは、iQ機能を使用することができま す。SMART は、複数モデルのiQコントローラを提供しています。

<span id="page-10-0"></span>iQ[識別ウィザードを](https://support.smarttech.com/docs/redirect/?product=smartboard6000&context=id-appliance)使用して、ディスプレイに設置されているiQのモデルを識別します

### 特徴

SMART Board 6000または6000 Proシリーズインタラクティブディスプレイは、教室や会議室の中心 です。PC不要の組み込みコンピューティングにより、ホワイトボードや、ワイヤレスでの画面共有、 ウェブブラウザといったコラボレーションツールにワンタッチでアクセスできます。電線やケーブル、マニュ アルファイル、ファームウェアの更新等は不要です。

#### 本ディスプレイの特徴:

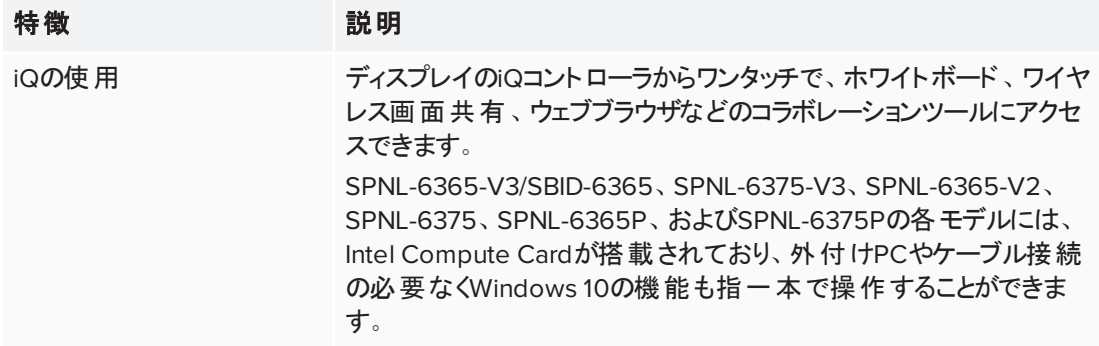

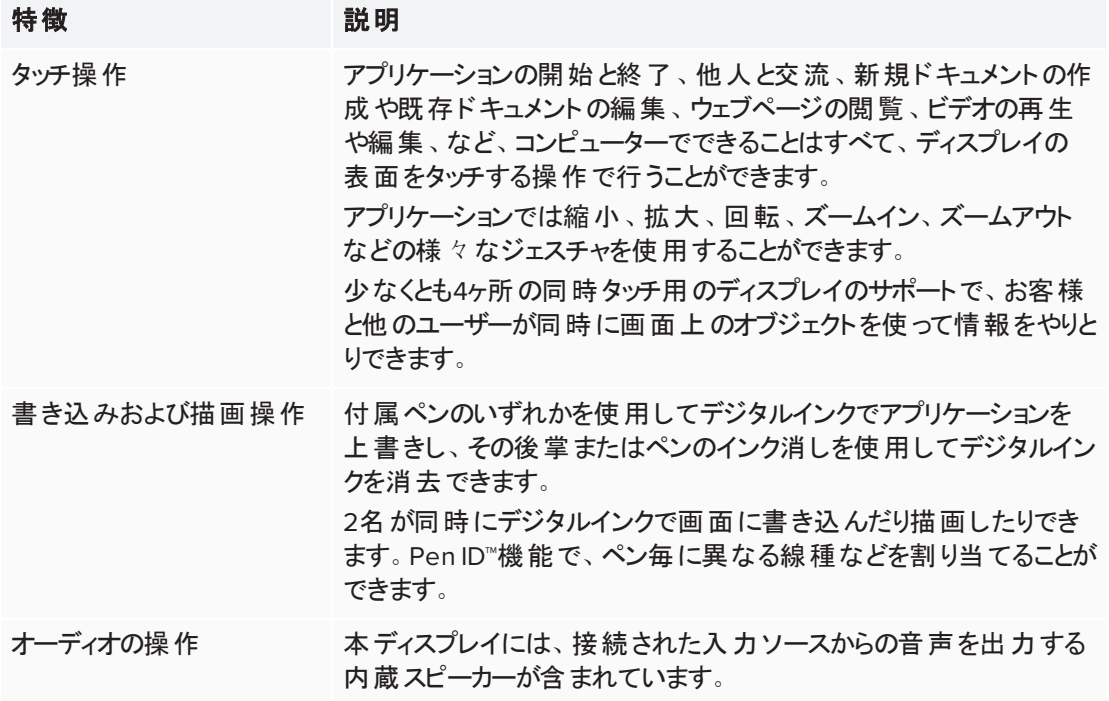

# <span id="page-11-0"></span>構成部品

ディスプレイは、次の部品で構成されています。

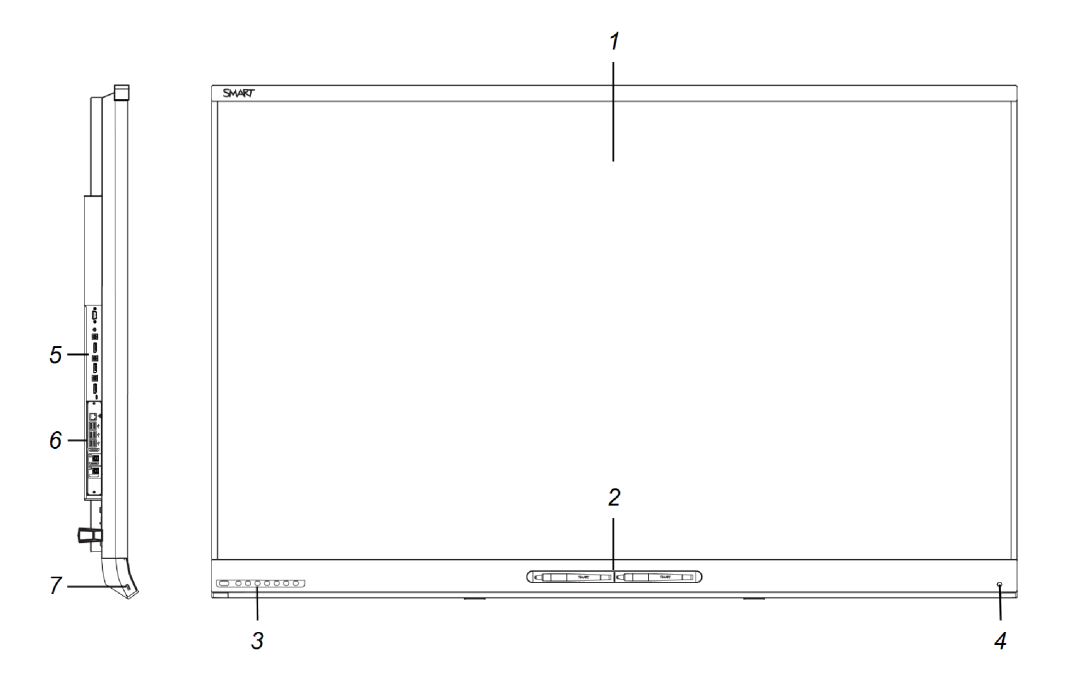

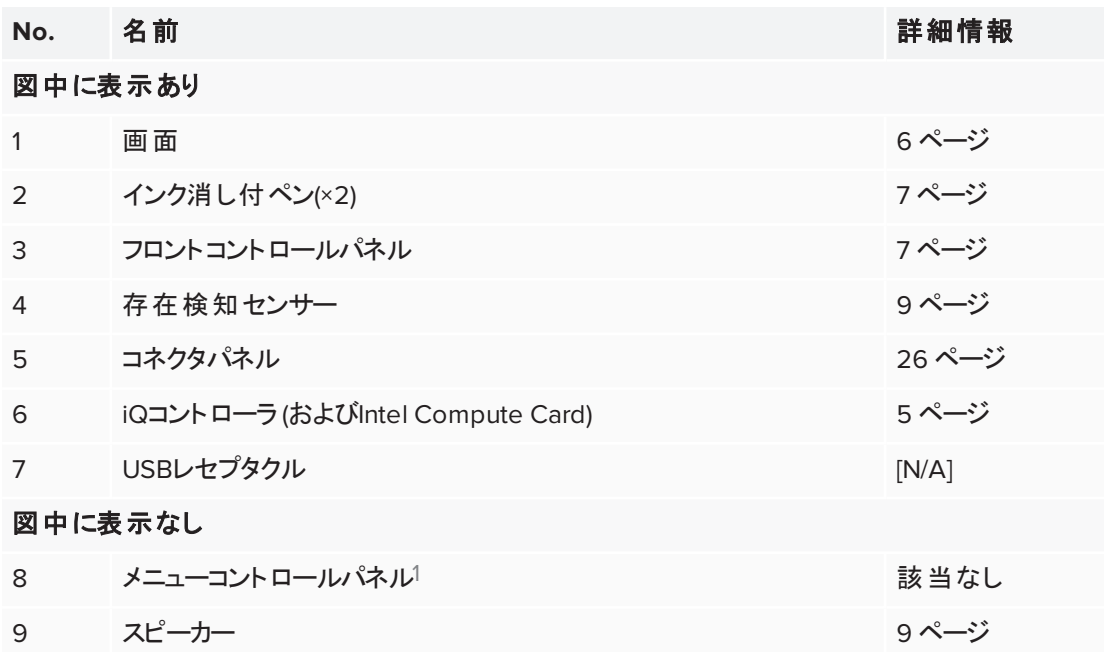

#### <span id="page-12-0"></span>iQコントローラ (およびIntel Compute Card)

以下のモデルでは、iQコントローラは背面のアクセサリスロットに接続されています。

- SPNL-6365-V3/SBID-6365
- SPNL-6375-V3
- SPNL-6265-V3/SBID-6265
- SPNL-6275-V3
- SPNL-6365-V2
- SPNL-6375
- SPNL-6265-V2
- SPNL-6275
- SPNL-6365P
- SPNL-6375P
- SPNL-6265P
- $\cdot$  SPNL-6275P

iQテクノロジーを利用して、様々な共同作業ツールにアクセスすることができます。

SPNL-6365-V3/SBID-6365、SPNL-6375-V3、SPNL-6365-V2、SPNL-6375、SPNL-6365P、およ びSPNL-6375Pの各モデルには、Intel Compute Cardが搭載されており、外付けPCやケーブル接 続の必要なくWindows 10の機能も指一本で操作することができます。

<sup>1</sup>SPNL-6000-V2、SPNL-6000-V1、およびSPNL-6000Pモデルのみ

#### ヒント

SMARTサポートサイトのiQ[機器のモデルを識別ウィザード](https://support.smarttech.com/docs/redirect/?product=smartboard6000&context=id-appliance)を使用して、iQ機器のモデルを識別し ます。

#### <span id="page-13-0"></span>画面

画面サイズはモデルにより異なります。

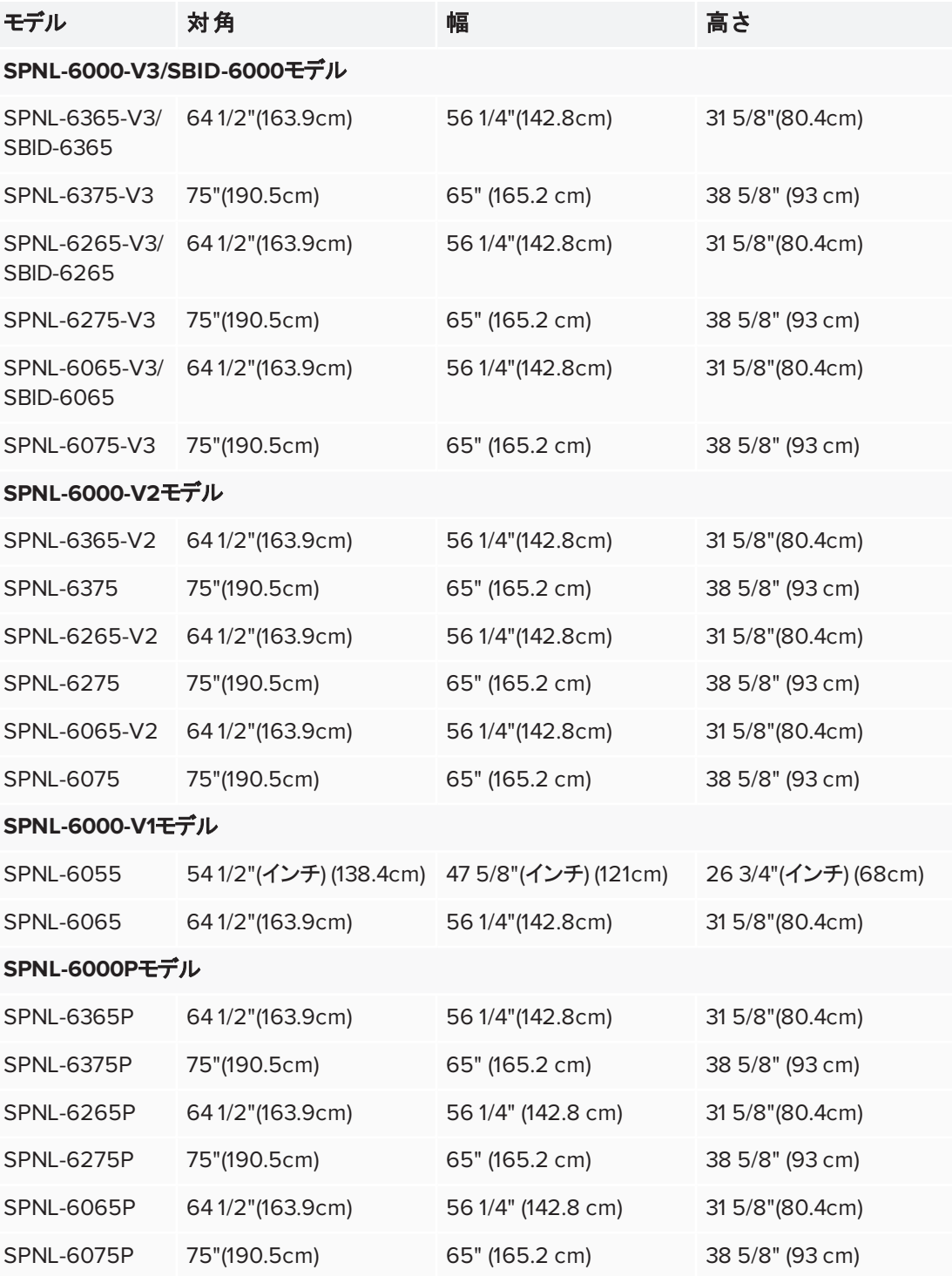

画面の隅にあるカメラは、ディスプレイ全体での指やペンの位置を追跡します。画面は反射テープ を含むチャンネルにより囲まれています。

#### 注意事項

- <sup>l</sup> 反射テープは湿気を避けてください。
- 反射テープを取り除いたりまたは傷めないでください。

#### 重要事項

- カメラに干渉するので付箋メモやその他のアイテムを画面に貼り付けないでください。
- カメラに干渉するので反射テープチャンネルに物を置かないで下さい。

#### <span id="page-14-0"></span>イレーザー付きペン

ディスプレイには、付属の2本のインク消し付ペンが付属しています。

ディスプレイの下側フレームには、ペンを収納するマグネットホルダーがあります。ホルダーからペンを 外すとペンが作動し、デジタルインクで描画したり消したりといった作業を行うことができます。

#### 注意事項

ペンをマグネットホルダーに戻す際は、落下や損傷を避けるためにホルダーの中心に置いてくださ い。

#### 49 重要事項

SMART Board 6000および6000 Proシリーズインタラクティブディスプレイ用に設計されたペンのみ を使用してください([smarttech.com/kb/171230](http://www.smarttech.com/kb/171230)参照)。

#### <span id="page-14-1"></span>フロントコント ロールパネル

フロントコントロールパネルには、「待機 」、「入力選択 」、「ミュート 」、ボリュームコントロールおよびオ ンスクリーンディスプレイメニューボタンが含まれています。

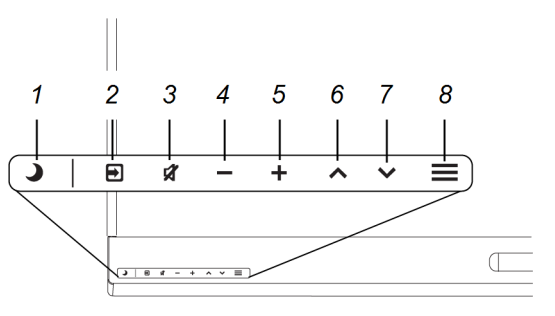

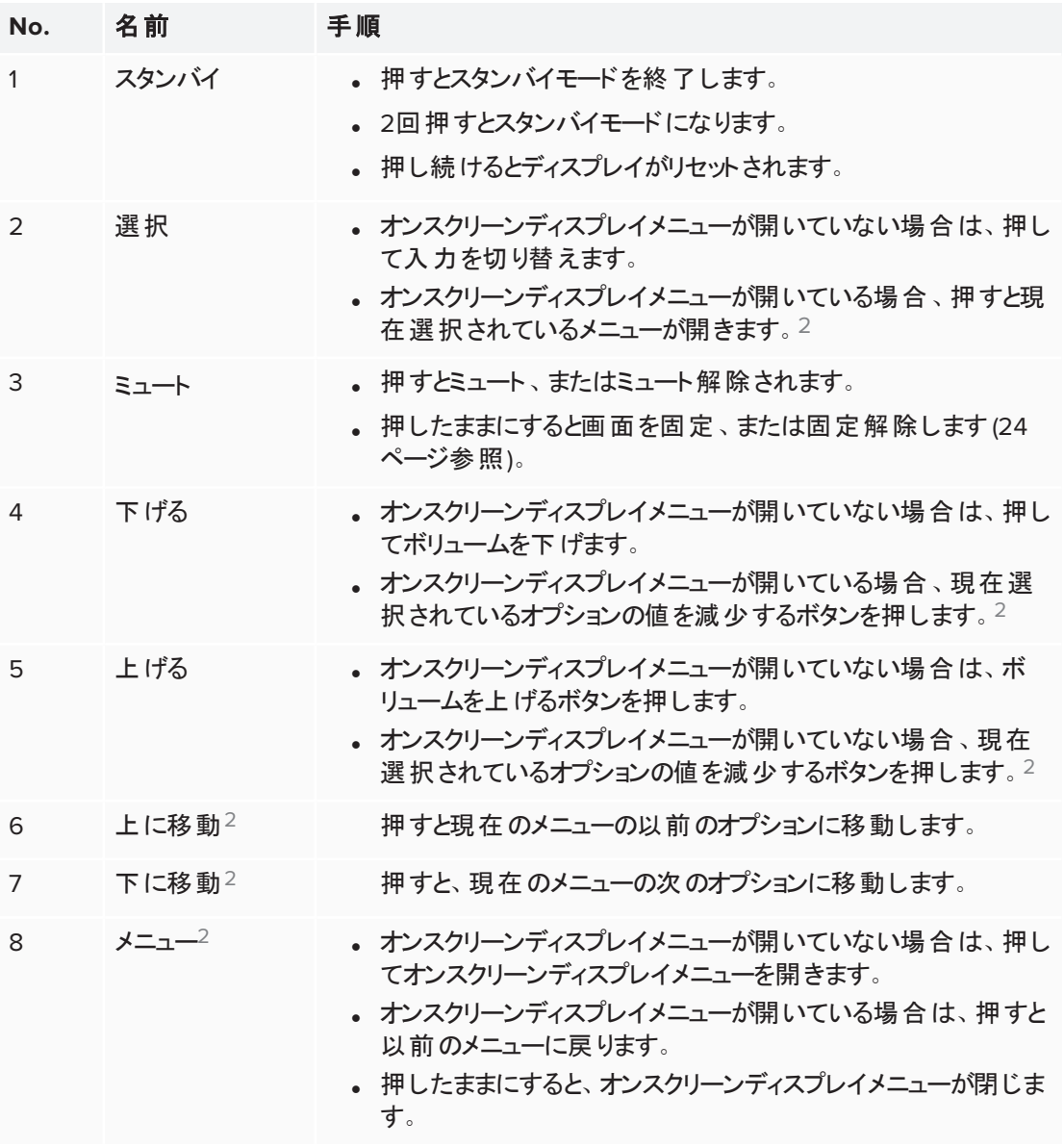

#### 重要事項

- フロントコントロールパネル上にフィルムがある場合は、フロントコントロールパネルを使用する 前に取り外します。
- ボタンを押しても反応しない場合、前面のコントロールパネルが無効になっている場合があ ります。前面のコントロールパネルを有効にするには、スタンバイボタンを点灯するまで押し 続けてください。

通常動作時、すべてのボタンは白色です。

<sup>2</sup>SPNL-6000-V3/SBID-6000モデルのみ

スタンバイボタンは、インジケータライトとしても機能します。

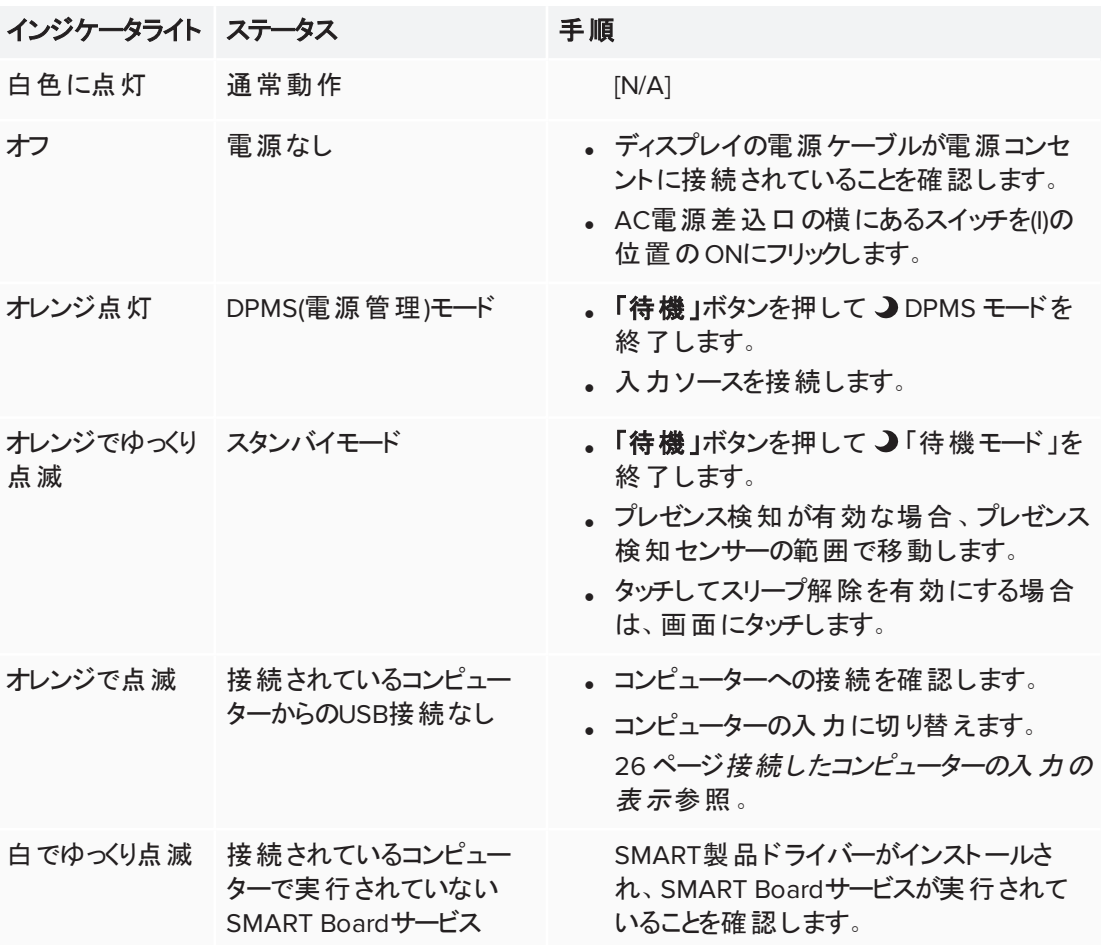

#### <span id="page-16-0"></span>プレゼンス検知センサー

ディスプレイには、「待機」モードのとき、 最大16'(5m)離れたところまで人を検知 できる、ディスプレイ下部のフレームにプ レゼンス検知センサーがあります。

ディスプレイONオプションが有効になって いる場合、センサーが室内に人を検知 するとディスプレイが点灯します。一定 期間、室内の無人状態が続くと、ディス プレイはスタンバイモードになります。

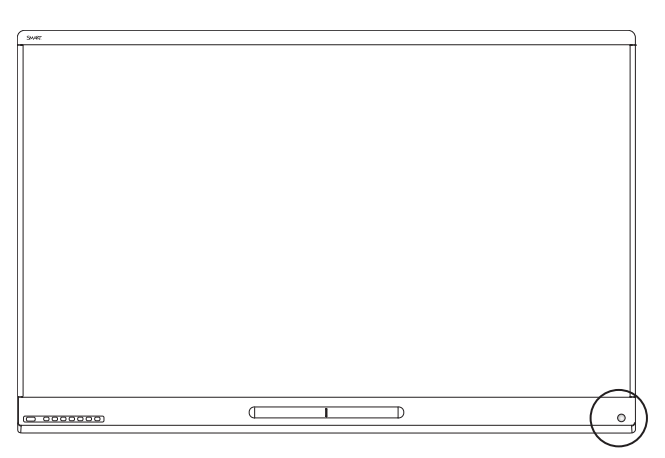

#### <span id="page-16-1"></span>内蔵スピーカー

本ディスプレイには、10Wスピーカーが2台内蔵されています。外付けスピーカーも接続できます。

第 1 章 ようこそ

### <span id="page-17-0"></span>アクセサリ

ディスプレイの関連製品は次のとおりです。

- · SMARTウォールマウント
- · SMARTウォールスタンド
- **. SMART可動スタンド**
- a SBA-100プロジェクションオーディオシステム
- **. SMART Audio 400教室用アンプシステム**
- USB延長ケーブル

#### <span id="page-17-1"></span>SMARTウォールマウント およびウォールスタンド

壁にディスプレイを取り付けるには、SMART Wallマウントモデル WM-SBID-501を使用します。For more information about the SMART ウォールマウント, see the *SMART*ウォールマウント *installation instructions* [\(smarttech.com/kb/170599\)](http://www.smarttech.com/kb/170599).

壁がディスプレイの重量を支えることができない場合は、壁から床への重量 の一部を逃がすSMART Wallマウントと一緒にSMART Wallスタンドモデル WS-SBID-500を使用できます。For more information about the SMART ウォールスタンド, see the *SMART*ウォールスタンド *installation instructions* [\(smarttech.com/kb/170466](http://www.smarttech.com/kb/170466)).

#### <span id="page-17-2"></span>SMART可動式スタンド

SMART可動スタンドには、高さが調節可能で、内蔵スピーカー、簡単な動作 で回転やロックする機器とキャスターを固定するロックキャビネットなどがありま す。

詳細につきましては、SMART可動スタンド仕様書[\(smarttech.com/kb/131862](http://www.smarttech.com/kb/131862)) をご参照ください。

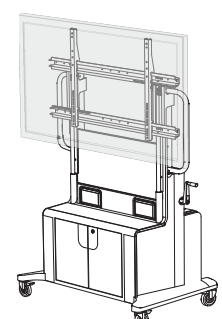

#### <span id="page-18-1"></span>SBA-100オーディオシステム

SBA-100オーディオシステムは、14Wスピーカー2台で構成し、教育機関向け の壁面設置型モデルに対応しています。ボリューム調整は、ディスプレイ前 面の操作パネルまたは接続したコンピューターのボリュームコントローラで行い ます。

詳細に関しては、*SBA-100*オーディオシステムの仕様 [\(smarttech.com/kb/171146](http://www.smarttech.com/kb/171146)) を参照してください。

#### <span id="page-18-2"></span>SMART Audio 400教室用音響システム

SMART Audio 400教室用音響システムは教育機関向けモデルに対応した、 高品質の音声増幅機能を提供する製品です。教師用マイクとオプションの生 徒用マイクが付属しています。壁型および天井型スピーカーで構成する、マル チスピーカーオプションも選択可能です。アンプがマイクから受信したオーディオ 信号を、スピーカーが鮮明な音で再現します。

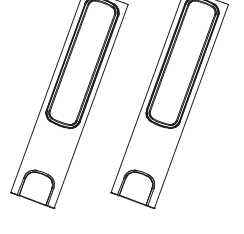

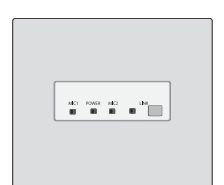

詳細に関しては、*SMART Audio 400*教室用音響システムの仕様 [\(smarttech.com/kb/171137](http://www.smarttech.com/kb/171137)) を 参照してください。

#### <span id="page-18-3"></span>USB延長ケーブル

*SMART Board 6000*および*6000 Pro*シリーズのインタラクティブディスプレイのインストールとメンテナ ンスガイド[\(smarttech.com/kb/171167](http://www.smarttech.com/kb/171167))での記述どおり、ディスプレイとコンピューター間のUSB接続は 16' (5 m)以上の長さは必要ではありません。5 m以上離れた場所のコンピューターと接続する場合 は、次のいずれかのUSB延長ケーブルを使用してください。

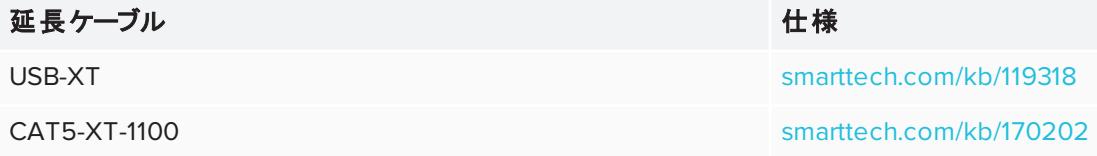

### <span id="page-18-0"></span>詳細情報

本ガイドに加え、SMARTは、ディスプレイ用に次の資料をご用意しています。

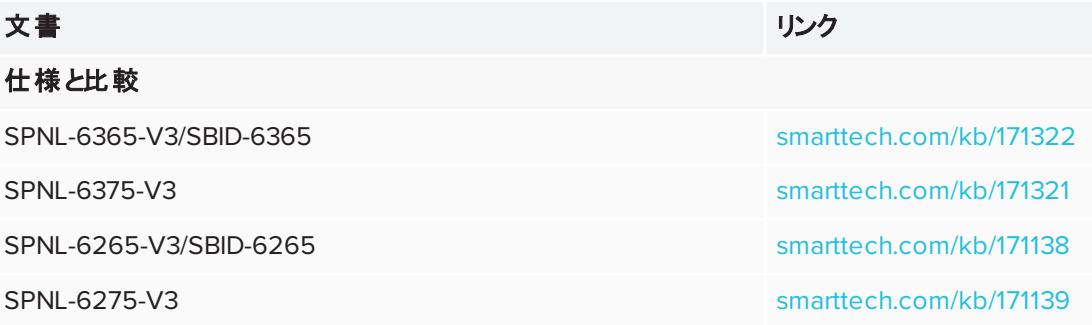

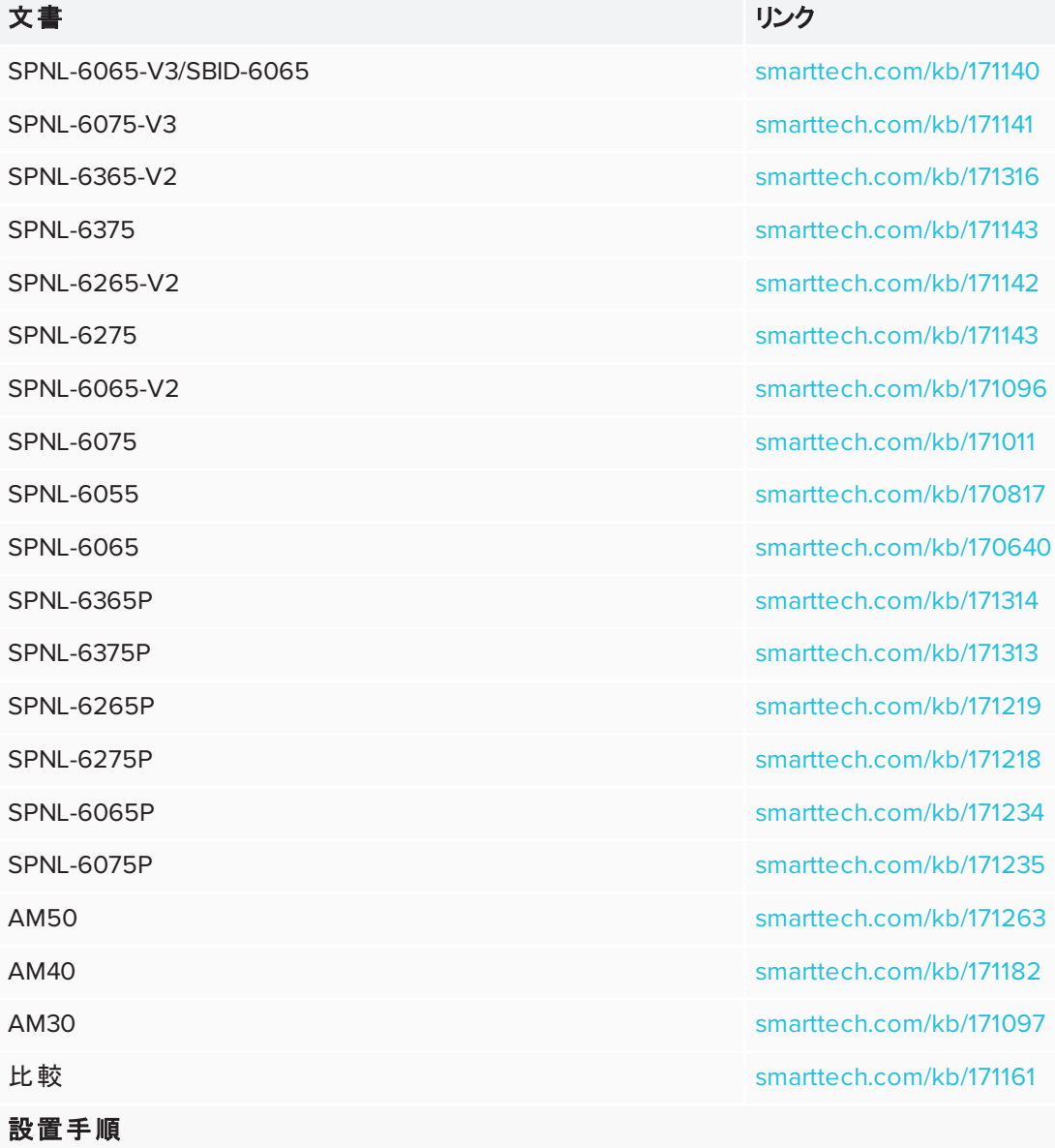

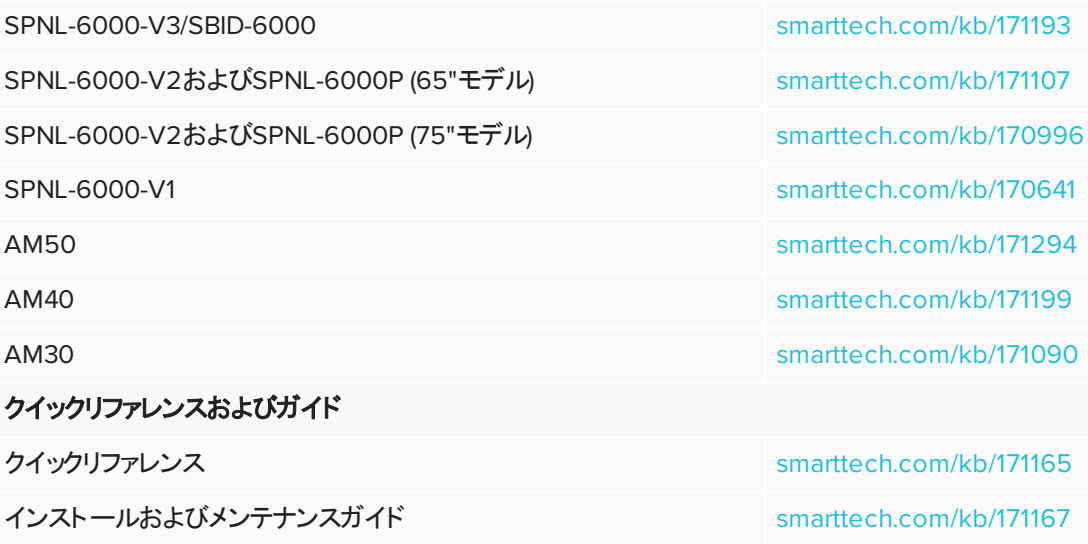

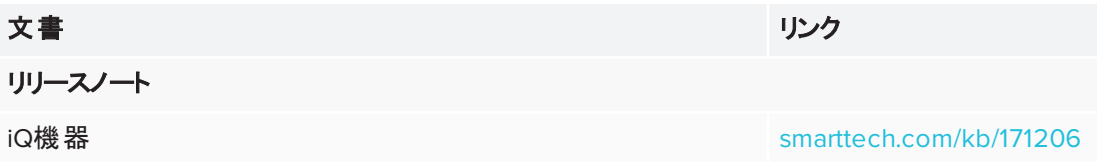

これらの文書はSMARTのウェブサイト[\(smarttech.com/support](http://www.smarttech.com/support))のサポートセクションでご利用可能 です。サポートセクションでSMART Board 6000および6000 Proシリーズのインタラクティブディスプレ イページを表示するために本ガイドの表紙のQRコードをスキャンします。

### 第 **2** 章 **2 章: ディスプレイの使用**

<span id="page-22-0"></span>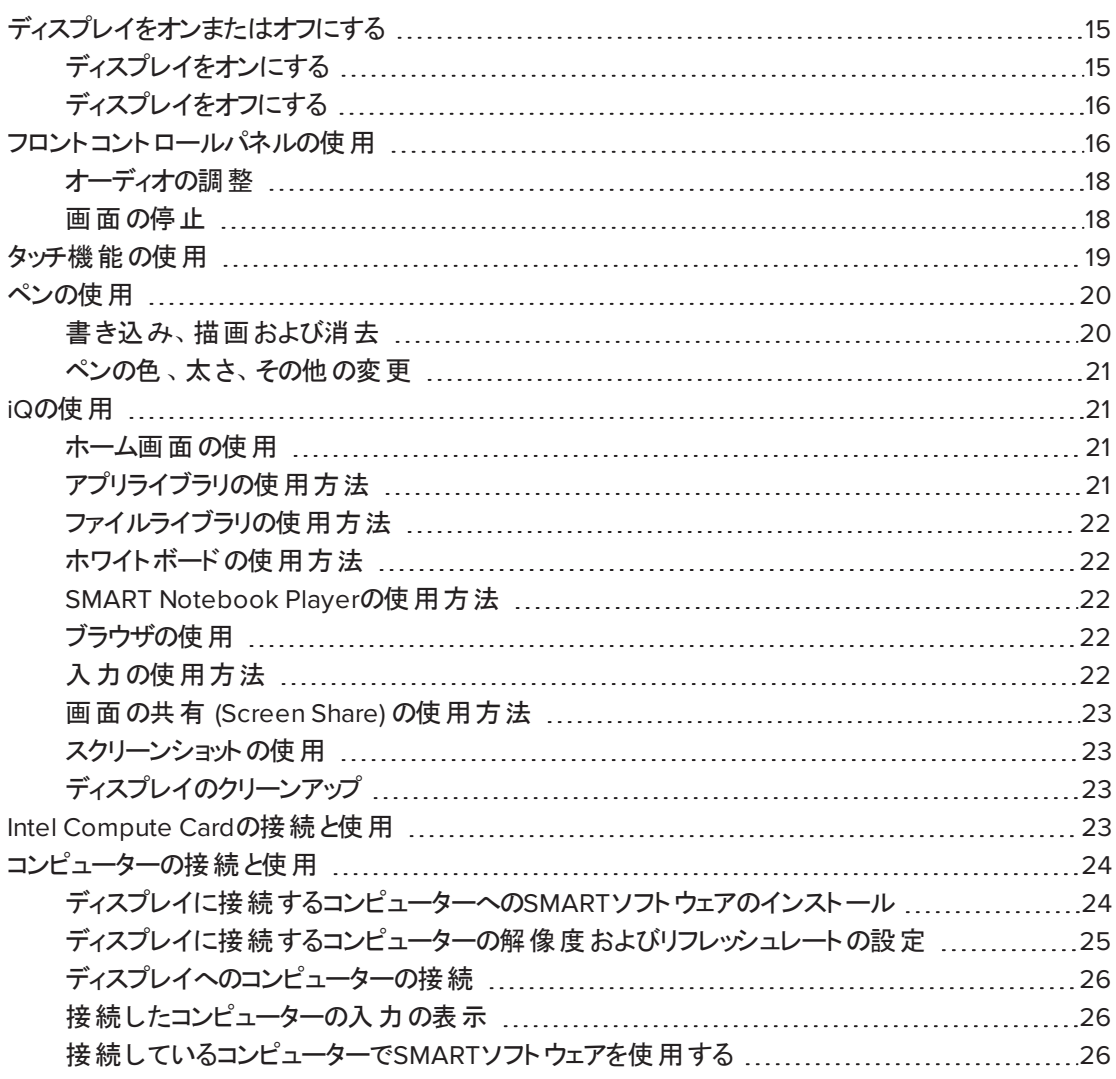

### <span id="page-22-1"></span>ディスプレイをオンまたはオフにする

<span id="page-22-2"></span>ディスプレイをオンにする

プレゼンス検知と「ディスプレイをオンにする」オプションが有効になっている場合は、ユーザーが最初 に部屋に入るときにディスプレイがオンになります。

#### 注記

ディスプレイのプレゼンス検知センサーは最大16'(5m)離れている人を検知することができます。

「タッチしてスリープ解除」オプションを有効にする場合は、画面にタッチするとディスプレイがオンにな ります。

あるいは、フロントコントロールパネルにある 「待機 」ボタン →を押してディスプレイをオンにします。

#### <span id="page-23-1"></span>ディスプレイをオフにする

プレゼンス検知が有効になっている場合、センサーが事前設定した期間に室内で人を検知しな いと、ディスプレイは「待機モード 」に戻ります。

あるいは、フロントコントロールパネルにある 「待機 」ボタン ♪を2回 押してディスプレイをオフにしま す。

### <span id="page-23-0"></span>フロントコントロールパネルの使用

フロントコントロールパネルには、「待機 」、「入力選択 」、「ミュート 」、ボリュームコントロールおよびオ ンスクリーンディスプレイメニューボタンが含まれています。

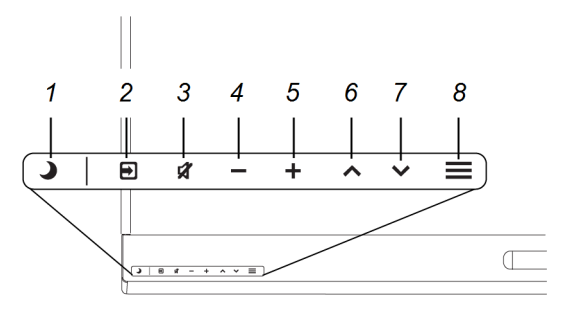

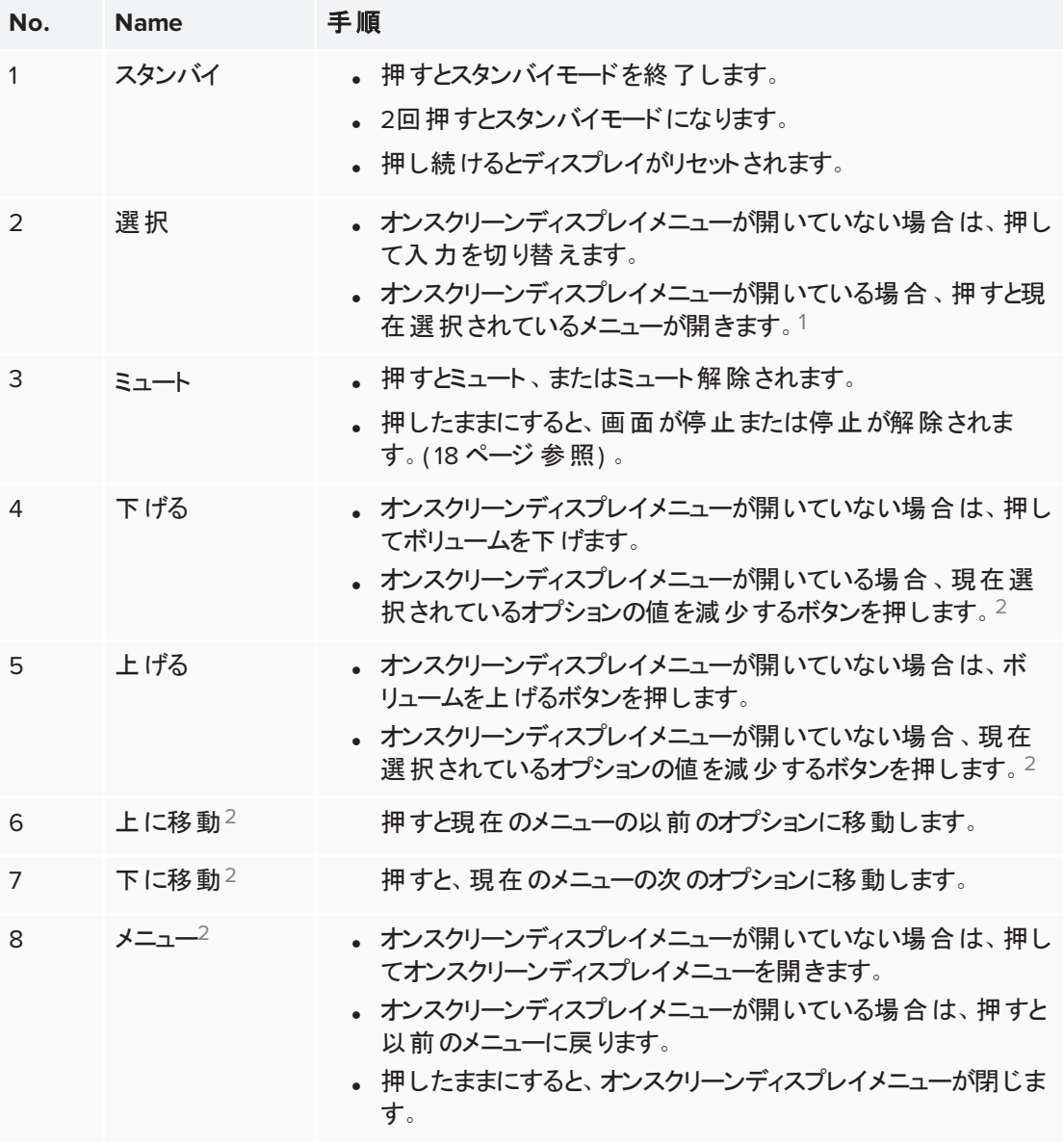

### 重要事項

- フロントコントロールパネル上にフィルムがある場合は、フロントコントロールパネルを使用する 前に取り外します。
- ボタンを押しても反応しない場合、前面のコントロールパネルが無効になっている場合があ ります。前面のコントロールパネルを有効にするには、スタンバイボタンを点灯するまで押し 続けてください。

通常動作時、すべてのボタンは白色です。

<sup>1</sup>SPNL-6000-V3/SBID-6000モデルのみ

スタンバイボタンは、インジケータライトとしても機能します。

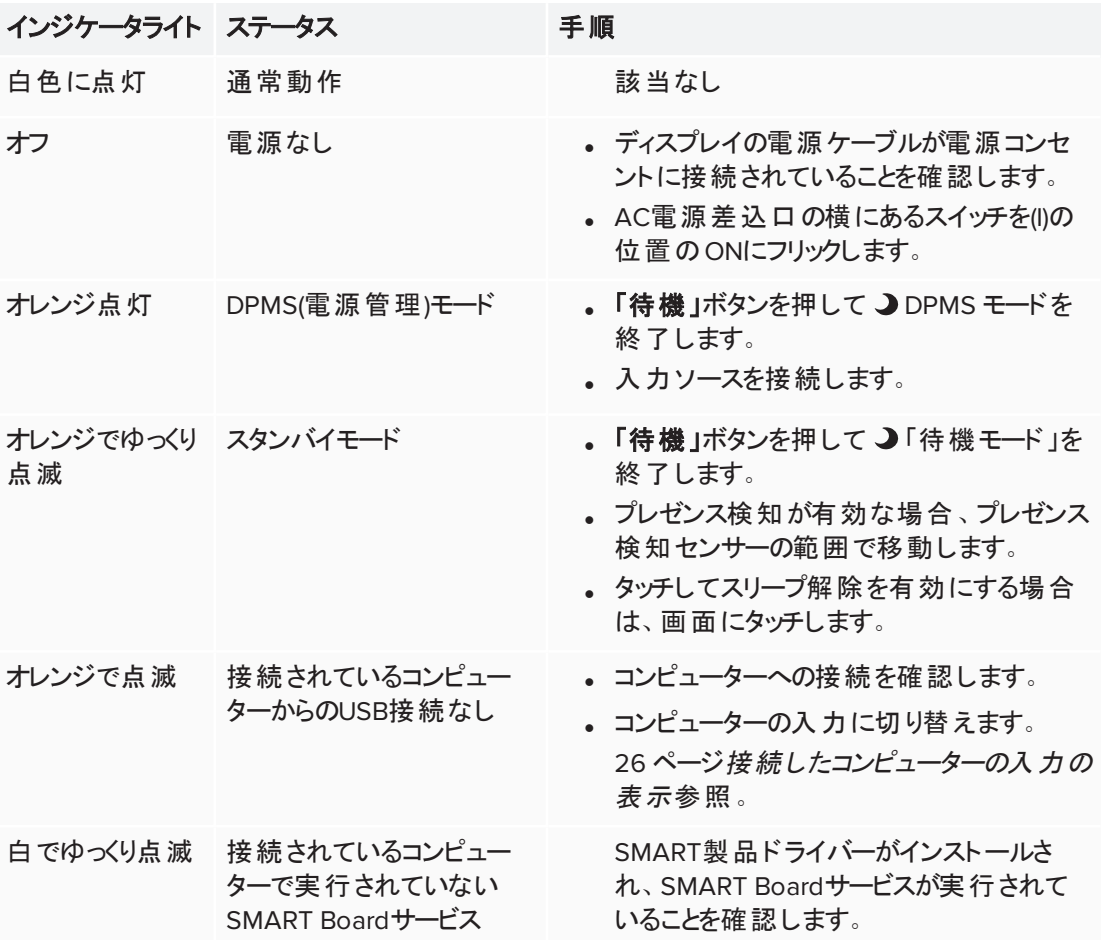

#### <span id="page-25-0"></span>オーディオの調整

音声付きコンテンツを表示している場合、音量を上げたり下げたり、ミュートを設定、解除するフロ ントコントロールパネル上のボタンを使用できます(7 ページ[フロントコントロールパネル](#page-14-1)を参照)。

#### <span id="page-25-1"></span>画面の停止

フロントコントロールパネルの「ミュート」ボタンを押したままにすることで、画面を一時的に固定するこ とができます(7 ページ[フロントコントロールパネル](#page-14-1)を参照)。これは、ビデオ、アニメーション、またはその 他の動画コンテンツを一時停止する場合に特に役立ちます。

#### 注記

画面を一旦停止しても、接続しているコンピューターで実行中のアプリケーションは停止しませ ん。画面が停止するだけです。

画面の固定を解除するには、「ミュート」ボタンをもう一度押したままにします。

### <span id="page-26-0"></span>タッチ機能の使用

ディスプレイの表面にタッチすることにより—アプリケーションの開閉、他の人と会う、新規ドキュメント の作成または既存のものの編集、ウェブサイトの閲覧、ビデオの再生と操作等—コンピューターで 行えることはディスプレイですべて行うことができます。

パン、スケーリング、回転、ズームイン、ズームアウトなど、アプリケーション内のジェスチャーの配列を 使用できます。

アプリケーション内ではジェスチャも使うことができます。

#### 注記

アプリケーションによっては使えないジェスチャもあります。対応しているジェスチャは、アプリケーショ ンのマニュアルを参照してください。

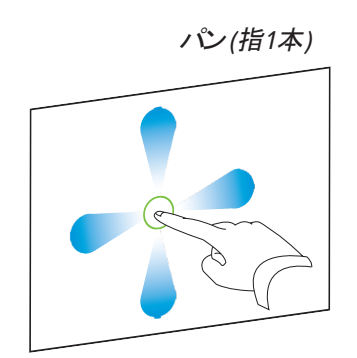

パン *(*指*1*本*)* パン *(*指*2*本*) /* スクロール

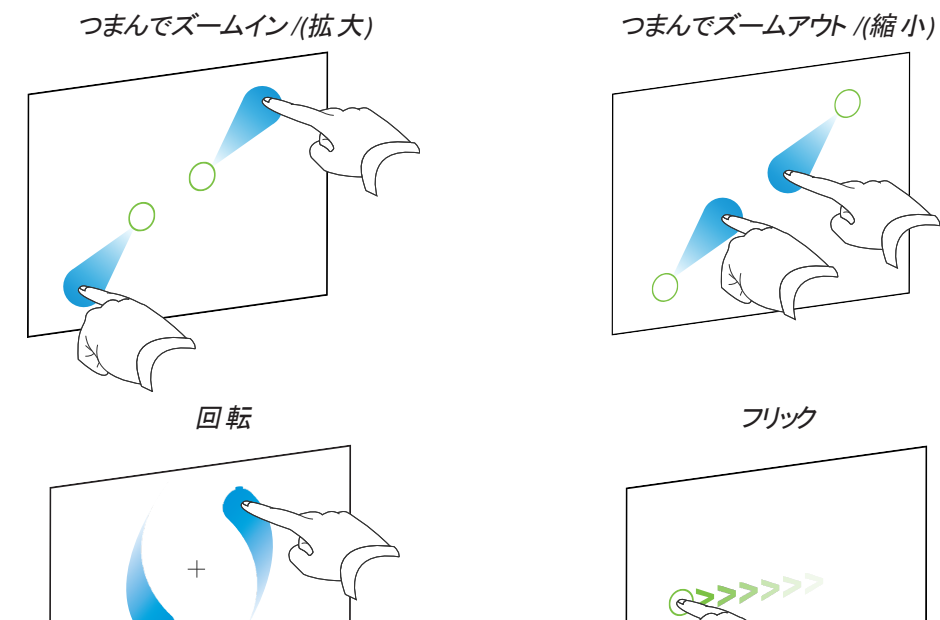

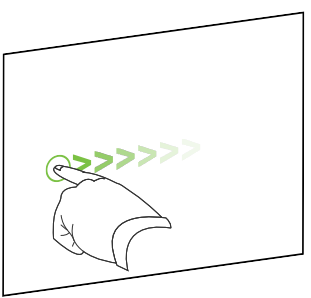

### <span id="page-27-0"></span>ペンの使用

ディスプレイには、付属の2本のインク消し付ペンが付属しています。

ディスプレイの下側フレームには、ペンを収納するマグネットホルダーがあります。ホルダーからペンを 外すとペンが作動し、デジタルインクで描画したり消したりといった作業を行うことができます。

#### 注意事項

ペンをマグネットホルダーに戻す際は、落下や損傷を避けるためにホルダーの中心に置いてくださ い。

#### 重要事項

SMART Board 6000および6000 Proシリーズインタラクティブディスプレイ用に設計されたペンのみ を使用してください([smarttech.com/kb/171230](http://www.smarttech.com/kb/171230)参照)。

#### <span id="page-27-1"></span>書き込み、描画および消去

ペンを使用して、デジタルインクで書き込みや描画ができます。ペンのインク消しの先端またはジェ スチャーのどちらかを使用してデジタルインクを消去できます。

#### 注記

- 手、腕や緩んだ衣類が、書き込み、描画、消去時にディスプレイの表面に触れないことを 確認します。
- <sup>l</sup> 接続されているコンピューターの入力を表示している場合、SMART インクでコンピューター 上のアプリケーション、ファイル、フォルダー、ウェブサイトおよびその他の開いているウィンドウ 上にデジタルインクで書き込みまたは描画することができます。

#### デジタルインクによる書き込みまたは描画

- 1. ディスプレイのペンを1本手に取ります。
- 2. デジタルインクで書き込みまたは描画するペンを使用します。

#### 注記

ペン ID機能で、同時に黒と赤ペンを使用し、個別に色やその他の設定をカスタマイズする ことができます。

#### デジタルインクを消去するには

ペンのイレーザーを消したいデジタルインクに合わせます。

OR 消したいデジタルインクの上に掌や拳を移動します。

#### <span id="page-28-1"></span>ペンの色、太さ、その他の変更

ペンのデフォルトの色や太さ、その他プロパティは変更することができます。

- ホワイトボードのアプリやその他 iQを使 用したアプリの使 用 中 に、 ペンのプロパティを変 更 する 方法は、[ホワイトボードの使用を](https://support.smarttech.com/docs/redirect/?product=iq&context=whiteboard)参照してください。
- <sup>l</sup> 接続したコンピューターの使用中に、ペンのプロパティを変更するには、[SMART Ink](https://support.smarttech.com/docs/redirect/?product=ink&context=using)の使用を 参照してください。

### <span id="page-28-0"></span>iQの使用

#### <span id="page-28-2"></span>ホーム画面の使用

iQのホーム画面には、最近使用したファイルとお気に入りアプリ、ファイルが表示されます。ディスプ レイとの共有は右上にある コキタップしても開始することができます。 ディスプレイの背景を変更し て表示をカスタマイズすることもできます。

#### ホーム画面の表示方法

画面の下にあるホームボタン ■ をタップします。

#### <span id="page-28-3"></span>アプリライブラリの使用方法

アプリライブラリには、ブラウザ、SMART Notebook Player、ホワイトボードの各アプリが入っていま す。ウェブおよびSMARTのアプリストアからもアプリを追加できます。

#### 注記

SMART Notebook Playerは、教育機関向けモデルのみで利用することができます。

#### アプリライブラリの開き方

ホーム画面で、アプリライブラリ をタップします。

#### <span id="page-29-0"></span>ファイルライブラリの使用方法

ファイルライブラリには、ホワイトボードセッション、ディスプレイと共有したSMART Notebookファイル、 PDF、フィルムが入っています。USBドライブがディスプレイに接続されている場合、このUSBドライブ 内のファイルもファイルライブラリで利用できます。これらのファイルはディスプレイ上で見ることはでき ますが、ディスプレイには保存されません。

#### 注記

SMART Notebook Playerは、教育機関向けモデルのみで利用することができます。

#### ファイルライブラリの開き方

ホーム画面で、**Files Library (**ファイルライブラリ**)** をタップします。

#### <span id="page-29-1"></span>ホワイトボードの使用方法

ホワイトボードを使用して、従来型のホワイトボードと同様にディスプレイ上に文字等を書き込んだ り、消去したりすることができます。また、メモを保存して後で参照したり、SMART kapp®アプリを使 用して共有したりすることもできます。

ディスプレイのペンやイレーザーでホワイトボードに文字や絵を描く方法に関しては、20 [ページ](#page-27-1)書き 込み、[描画および消去](#page-27-1) を参照してください。

ホワイトボードのその他の機能の使用方法については、[ホワイトボードの使用方法を](https://support.smarttech.com/docs/redirect/?product=iq&context=whiteboard)参照してくだ さい。

#### <span id="page-29-2"></span>SMART Notebook Playerの使用方法

SMART Notebook Playerを使用して、SMART Notebookソフトウェアのファイルを開き、閲覧し、 作業します。Notebook Playerを使用することで、SMART Notebookファイルの表示やSMART lab™のアクティビティをディスプレイ上で容易に操作することができます。

Notebook PlayerアプリをiOSデバイスにインストールして、SMART Notebookのファイルをこのデバイ スで表示したり管理したりすることもできます。

SMART Notebook Playerの詳細に関しては、[SMART Notebook](https://support.smarttech.com/docs/redirect/?product=iq&context=player) Playerの使用方法を参照してく ださい。

#### <span id="page-29-3"></span>ブラウザの使用

ブラウザを使用してディスプレイ上でウェブサイトを閲覧することができます。

<span id="page-29-4"></span>ブラウザの詳細に関しては、[ブラウザの使用方法](https://support.smarttech.com/docs/redirect/?product=iq&context=browser)を参照してください。

#### 入力の使用方法

ディスプレイのコネクタを介して、室内のコンピューターやゲストのノートパソコン、その他入力源を使 用することができます。

ディスプレイへのコンピューターの接続方法、およびビデオ入力の方法に関しては、[入力の使用方](https://support.smarttech.com/docs/redirect/?product=iq&context=input) [法](https://support.smarttech.com/docs/redirect/?product=iq&context=input)を参照してください。

<span id="page-30-1"></span>画面の共有 (Screen Share) の使用方法

画面の共有機能を使用して、コンピューターやモバイルデバイスの画面をワイヤレスでディスプレイ 上で共有することができます。

画面の共有機能が対応しているデバイス:

- Chromebook™ラップトップで、Google™ CastのChrome™ ブラウザの拡張を使用
- Windowsコンピューターで、2、Google CastのChrome ブラウザの拡張、またはAirParrotを使 用
- MacコンピューターとiOSデバイスで、AirPlayを使用
- <span id="page-30-2"></span>• Android™デバイスで、Cast Screenを使用

#### スクリーンショット の使用

ブラウザアプリまたは画面共有アプリを使用する場合、書き込みレイヤに書き込みや描画を行い、 スクリーンショット をファイルライブラリに保存できます。

<span id="page-30-3"></span>スクリーンショットの詳細に関しては、iQ[書き込みレイヤの使用方法を](https://support.smarttech.com/docs/redirect/?product=iq&context=acetates)参照してください。

#### ディスプレイのクリーンアップ

ディスプレイの使 用後 、ランチャーを表 示して**クリーンアップ <sup>(ワ)</sup>をタッ**プし、次のユーザーのために ディスプレイをクリーンアップします。

### <span id="page-30-0"></span>Intel Compute Cardの接続と使用

SPNL-6365-V3/SBID-6365、SPNL-6375-V3、SPNL-6365-V2、SPNL-6375、SPNL-6365P、およ びSPNL-6375Pの各モデルには、Intel Compute Cardが搭載されています。Intel Compute Cardを iQコントローラのスロットに挿入し、Intel Compute CardのWindows 10オペレーティングシステムをディ スプレイに表示します。

#### ヒント

ディスプレイ付属のIntel Compute Cardにある、SMARTソフトウェアをインストールすることができま す。ソフトウェアのインストールの詳細に関しては、24 ページ[ディスプレイに接続するコンピューター](#page-31-1) への*SMART*[ソフトウェアのインストール](#page-31-1)を参照してください。

<sup>2</sup>Windows 10オペレーティングシステム限定でMiracast

#### **Intel Compute Card**の入力を表示する

**フロントコントロールパネルの「入力選択」ボタンを押して、 ■ Compute Card を選択します。** 

### <span id="page-31-1"></span><span id="page-31-0"></span>コンピューターの接続と使用

### ディスプレイに接続するコンピューターへのSMARTソフトウェアのインス トール

SPNL-6000-V3/SBID-6000、SPNL-6000-V2 およびSPNL-6000-V1 モデルには、SMART Learning Suite( SMART Notebook ソフトウェアおよび SMART Learning Suite Onlineを含む) の1 年間のサブスクリプションが付いています。SMART Notebookソフトウェアを [smarttech.com/downloads](https://www.smarttech.com/downloads)からダウンロードし、Intel Compute Cardや部屋のコンピューターにイン ストールします。

SPNL-6000P モデルには、SMART Meeting Proソフトウェアの1つの部屋のライセンスと25の個人ラ イセンスが付いています。SMART Meeting Proソフトウェアを[smarttech.com/downloads](https://www.smarttech.com/downloads)からダウン ロードし、Intel Compute Cardや部屋のコンピューターに部屋のライセンス、および最大10人のユー ザーのラップトップに個人ライセンスをインストールします。

他のコンピューターにもインストールする場合は、SMARTソフトウェアから追加ライセンスを購入して ください。詳細は、SMART正規代理店 ([smarttech.com/where\)](http://www.smarttech.com/where) にお問い合わせください。

#### 注記

SMART Notebookソフトウェアまたは SMART Meeting Pro ソフトウェアに加えて、ディスプレイに 接続するあらゆるコンピューターに以下のソフトウェアをインストールする必要があります。

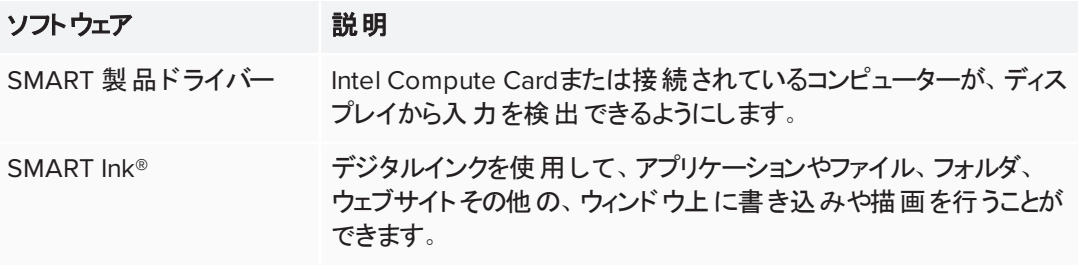

### <span id="page-32-0"></span>ディスプレイに接続するコンピューターの解像度およびリフレッシュレート の設定

次の表に、ディスプレイの入力ソース用の推奨解像度とリフレッシュレートを示します。

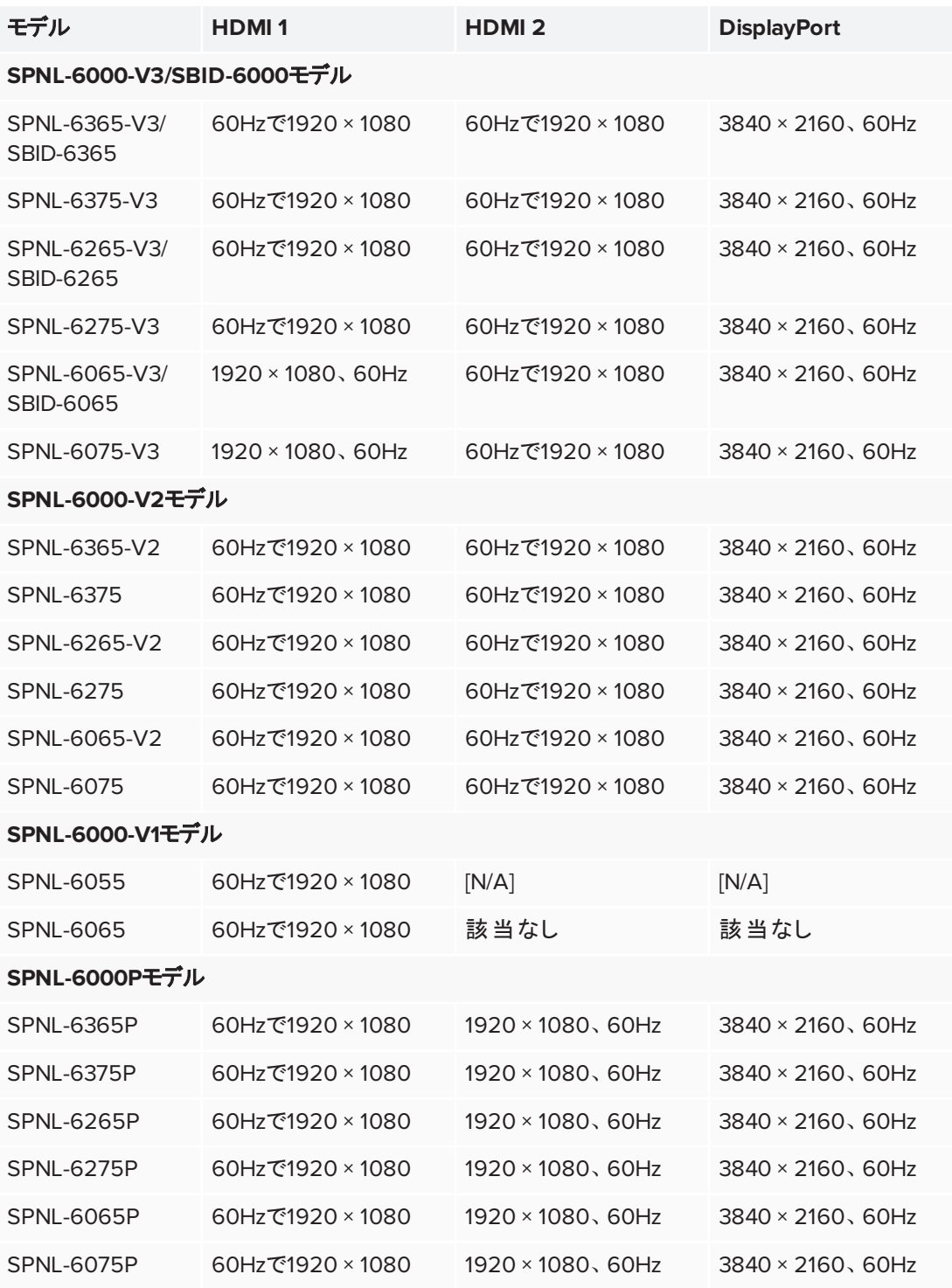

可能な場合、接続したコンピューターをこれらの解像度とリフレッシュレートに設定してください。手 順に関しては、接続しているコンピューターのオペレーティングシステムのマニュアルを参照してくださ い。

#### <span id="page-33-1"></span>ディスプレイへのコンピューターの接続

ディスプレイにコンピューターとSMART ラーニングスイートを接続し、その後ディスプレイにコンピュー ターの入力を表示できます。

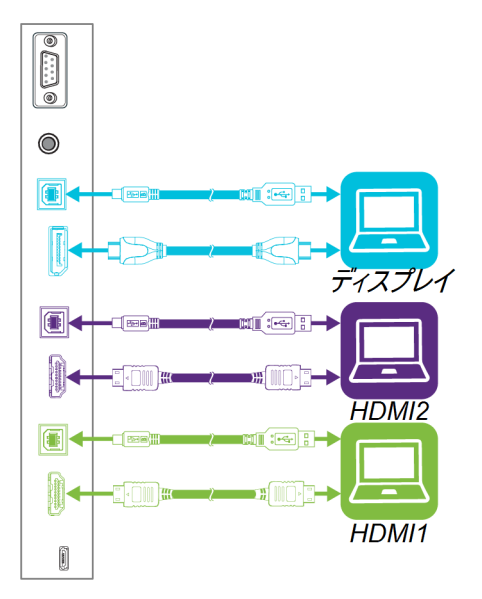

#### 注記

- <sup>l</sup> コンテンツを操作するには、コネクタパネルで適切なUSBタイプBの差込口に(上記の図のよう に)USBケーブルを接続します。
- <sup>l</sup> 組織の設置者がディスプレイにケーブルを接続した可能性があり、コンピューターを設置す ることができる壁の後ろかまたは机やテーブルの床下にケーブルを走らせます。
- <sup>l</sup> 旧モデルのiQ機器(AM30)がある場合、コンピューターを接続し、コンピューターの入力を表 示する「入力アプリ」を使用できます。入力アプリの詳細に関しては、21 ページ*iQ*[の使用](#page-28-0)を 参照してください。

#### <span id="page-33-0"></span>接続したコンピューターの入力の表示

接続したコンピューターからの入力をディスプレイ上に表示するには、Inputアプリを使用します。

#### 接続されているコンピューターの入力を表示する

- 1. ディスプレイにコンピューターを接続します。
- 2. HDMI1、*HDMI2またはDisplayPortが選択される*まで ■フロントコントロールパネルで「入力 選択」ボタンを押します。

#### <span id="page-33-2"></span>接続しているコンピューターでSMARTソフトウェアを使用する コンピューターをディスプレイに接続した後、SMARTソフトウェアを使用してコンテンツを表示させて 複数名で作業することができます。

SMART ソフトウェアの詳細に関しては、次のSMARTウェブサイトのサポートページを参照してくださ い。

- **.** [SMART Notebook](https://support.smarttech.com/docs/redirect/?product=notebook)
- **.** SMART [Learning](https://support.smarttech.com/docs/redirect/?product=slsonline) Suite Online
- **.** [SMART Meeting](https://support.smarttech.com/docs/redirect/?product=meetingpro) Pro
- SMART[製品ドライバー](https://support.smarttech.com/docs/redirect/?product=productdrivers)
- **.** [SMART](https://support.smarttech.com/docs/redirect/?product=ink) Ink

### <span id="page-36-0"></span>第 **3** 章 -<br>トラブルシュ<del>ーテ</del>ィング

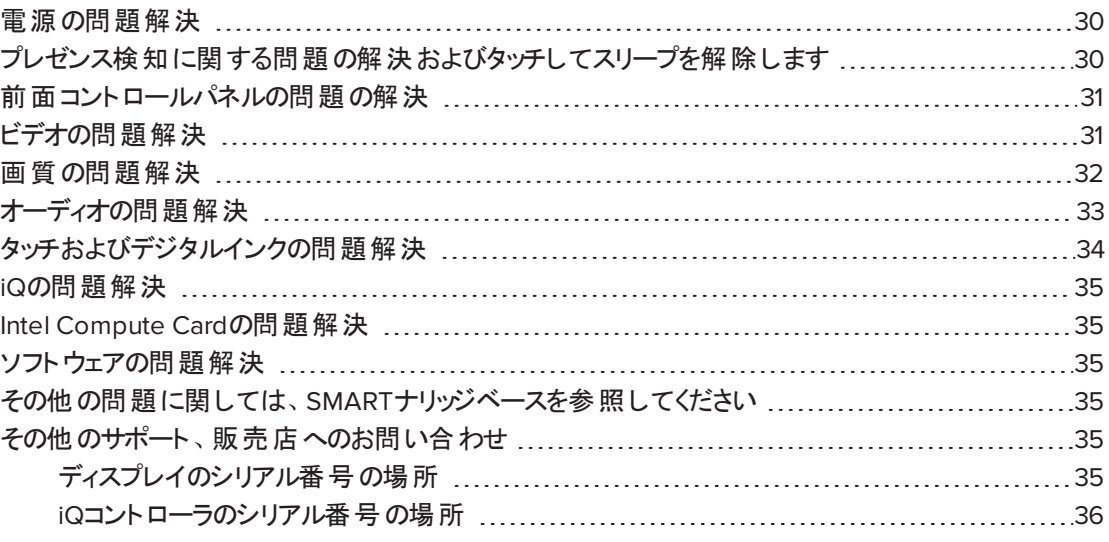

本章では、以下の、ディスプレイのよくある問題の解決方法を説明します。

- <sup>l</sup> 電源
- プレゼンス検知およびタッチしてスリープを解除
- <sup>l</sup> フロントコントロールパネル
- <sup>l</sup> ビデオ
- <sup>l</sup> 画質
- オーディオ
- <sup>l</sup> タッチおよびデジタルインク
- · iQの使用
- Intel Compute Card
- ソフトウェア

#### ヒント

<span id="page-36-1"></span>フロントコントロールパネルの「待機 」ボタンは、インジケータライトとしても機能します。ディスプレイ に関する一般的な問題を解決するインジケータライトを使用できます。詳細につきましては、[7](#page-14-1) ページ[フロントコントロールパネル](#page-14-1)をご参照ください。

### 電源の問題解決

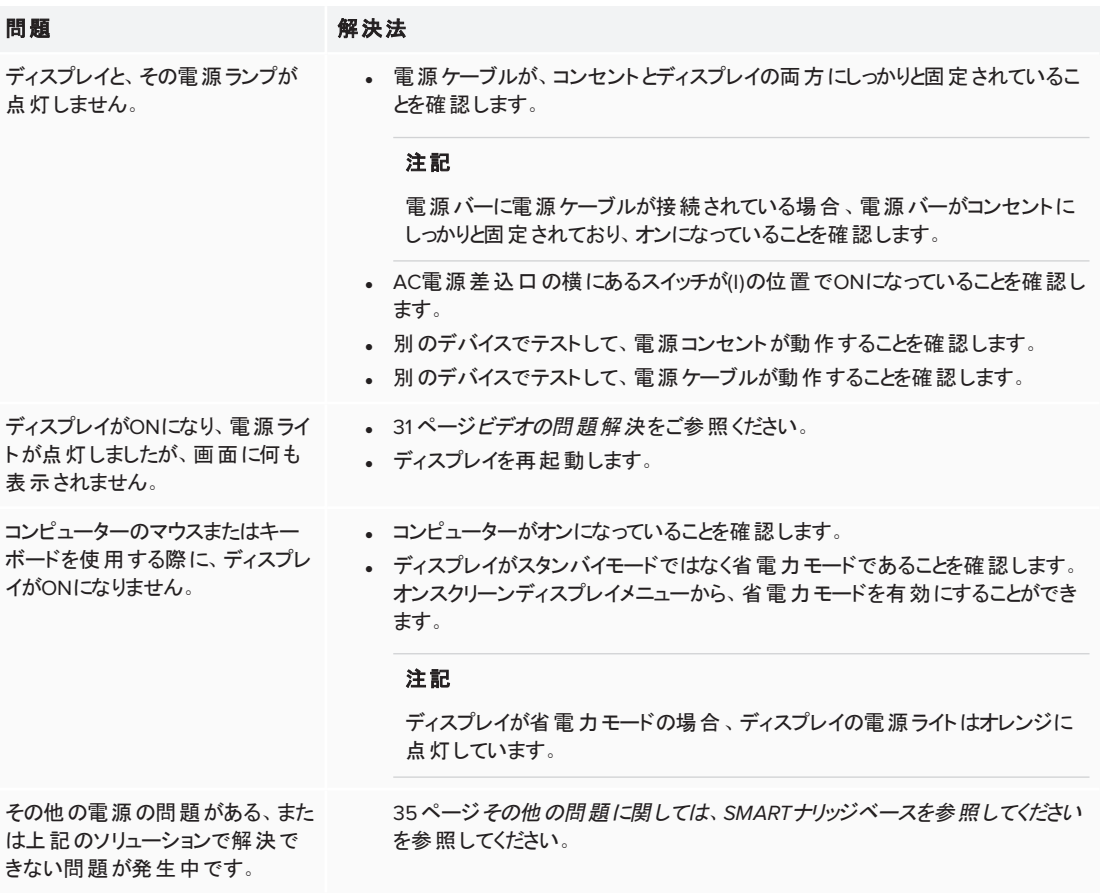

## <span id="page-37-0"></span>プレゼンス検知に関する問題の解決およびタッチ してスリープを解除します

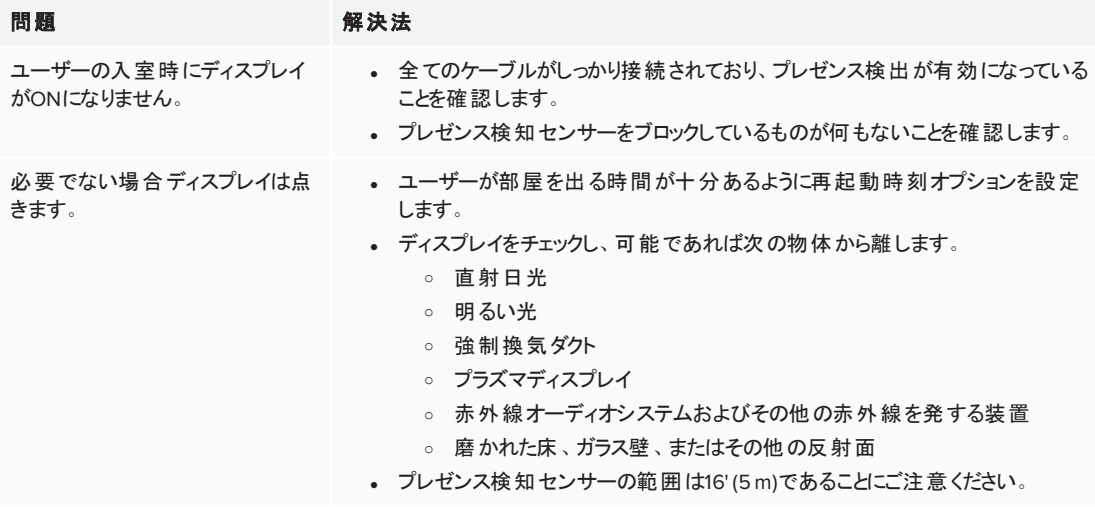

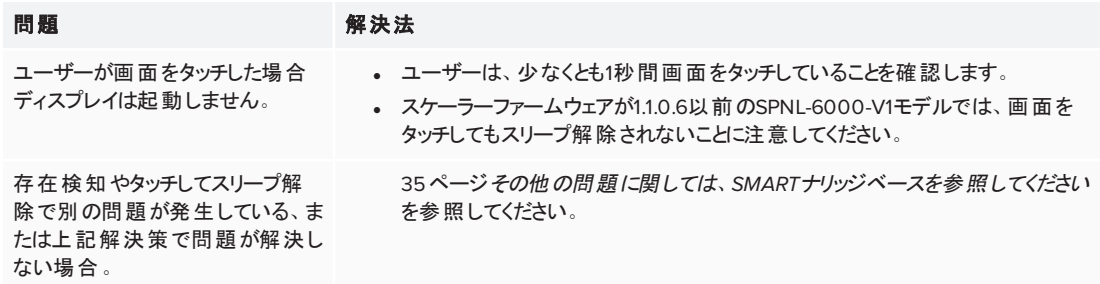

## <span id="page-38-0"></span>前面コントロールパネルの問題の解決

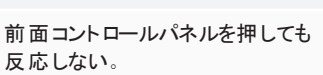

前面コントロールパネルのスタンバイボタンが点灯するまでボタンを押し続け て、再度有効にします。

### <span id="page-38-1"></span>ビデオの問題解決

問題 みんちょう 解決法

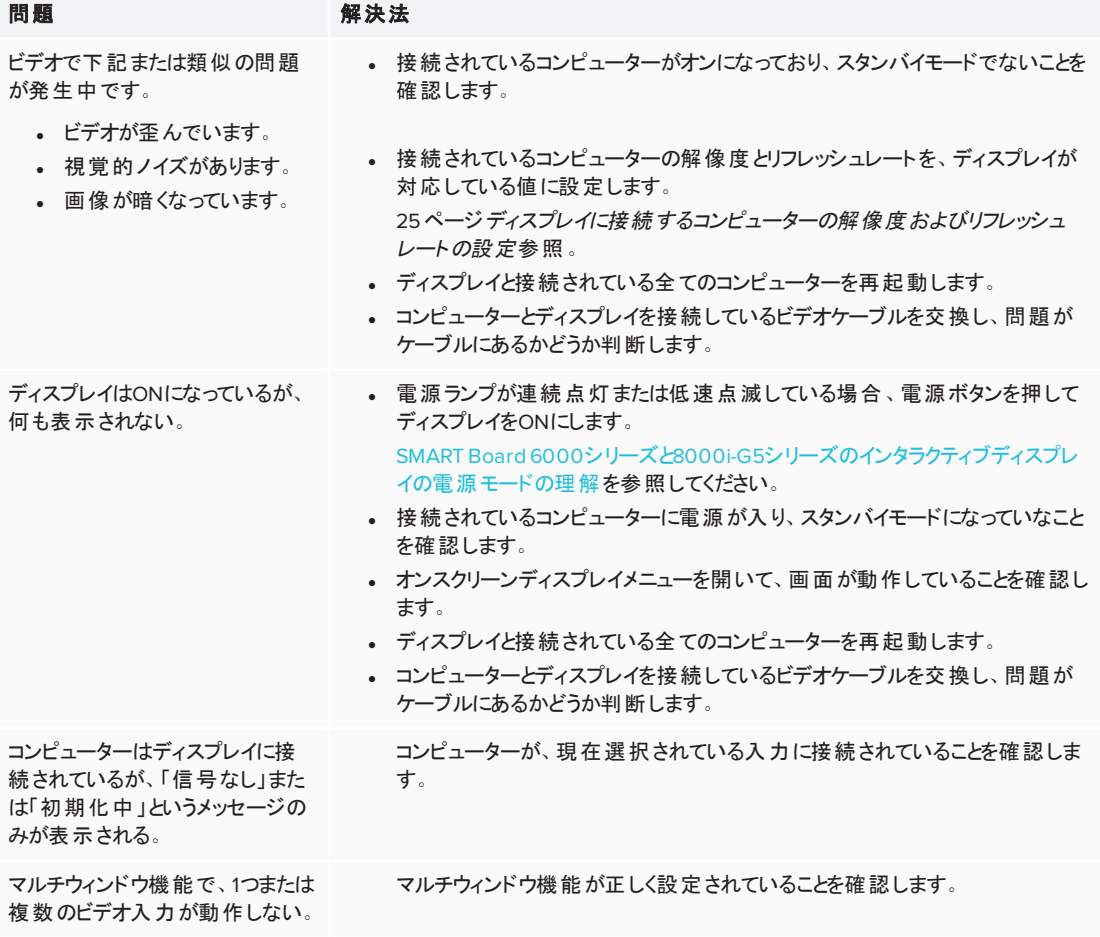

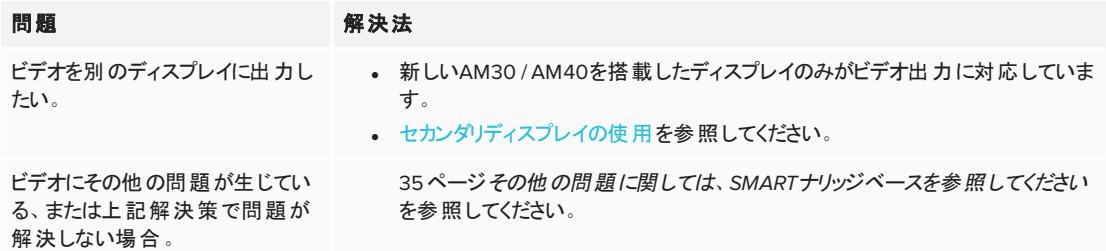

## <span id="page-39-0"></span>画質の問題解決

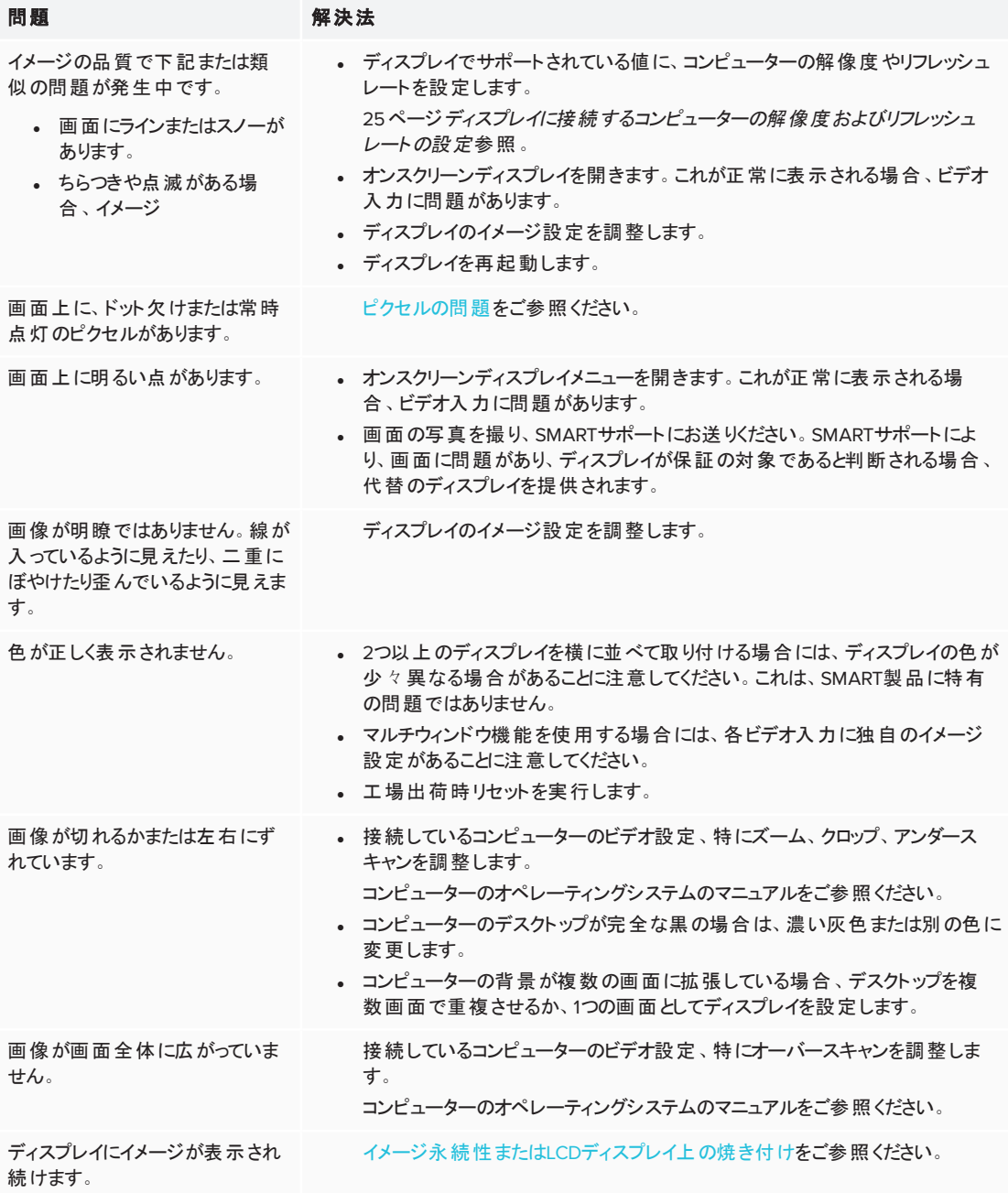

#### 問題 みんちょう 解決法

その他のイメージの品質の問題が ある、または上記のソリューション で解決できない問題が発生中で す。

35 ページその他の問題に関しては、*SMART*[ナリッジベースを参照してください](#page-42-2) を参照してください。

### <span id="page-40-0"></span>オーディオの問題解決

<span id="page-40-1"></span>![](_page_40_Picture_257.jpeg)

# タッチおよびデジタルインクの問題解決

### 問題 解決法

<span id="page-41-0"></span>![](_page_41_Picture_441.jpeg)

第 3 章 トラブルシューティング

### iQの問題解決

<span id="page-42-0"></span>ホワイトボード、SMART Notebook Player、Browser、Input、Screen Shareの各アプリなど、iQの 使用に関する問題解決の詳細は、iQ[システムソフトウェアの問題解決](https://support.smarttech.com/docs/redirect/?product=iq&context=troubleshooting)を参照してください。

### Intel Compute Cardの問題解決

Intel Compute Cardのドライバなどの問題解決は、Intel Compute CardのWindows 10[のトラブル](https://support.smarttech.com/docs/redirect/?product=iq&context=windowscomputercard) [シューティング](https://support.smarttech.com/docs/redirect/?product=iq&context=windowscomputercard)を参照してください。

### <span id="page-42-1"></span>ソフトウェアの問題解決

SMARTソフトウェアの問題解決の詳細に関しては、次のSMARTウェブサイトのサポートページを参 照してください。

- SMART Notebook 18[のトラブルシューティング](https://support.smarttech.com/docs/software/notebook/notebook-18/en/troubleshooting/troubleshooting)
- SMART Learning Suite Online[のトラブルシューティング](https://support.smarttech.com/docs/software/smart-learning-suite-online/en/troubleshooting)
- SMART Meeting Pro 4[のトラブルシューティング](https://support.smarttech.com/docs/software/meetingpro/meetingpro-4/en/troubleshooting/default.cshtml)
- SMART Ink 5[のトラブルシューティング](https://support.smarttech.com/docs/software/ink/ink-5/en/troubleshooting/)
- <span id="page-42-2"></span>• SMART Product Drivers 12[のトラブルシューティング](https://support.smarttech.com/docs/software/product-drivers/product-drivers-12/en/troubleshooting)

### その他の問題に関しては、SMARTナリッジベース を参照してください

その他の問題に関しては、SMARTナリッジベースを参照してください。

[community.smarttech.com/s/topic/0TOU0000000XlU9OAK/6000-series#articles](https://community.smarttech.com/s/topic/0TOU0000000XlU9OAK/6000-series#articles)

### <span id="page-42-3"></span>その他のサポート、販売店へのお問い合わせ

ディスプレイで発生中の問題が解決しない、このガイドやサポート技術情報で説明されていない 場合は、認定SMART販売代理店([smarttech.com/where\)](http://www.smarttech.com/where)にお問い合わせください。

<span id="page-42-4"></span>販売代理店で、ディスプレイやiQコントローラのシリアル番号が必要になる場合があります。

### ディスプレイのシリアル番号の場所

ディスプレイのシリアル番号は、次の場所にあります。

- <sup>l</sup> オンスクリーンディスプレイメニュー
- 下部のフレーム上のラベル
- ディスプレイ背面のラベル上

### <span id="page-43-0"></span>iQコント ローラのシリアル番号の場所

IQ機器のシリアル番号は、iQ機器のラベルに表示されています。

#### 注記

シリアル番号ラベルを確認するディスプレイからiQ機器を削除する必要があります。

#### **SMART TECHNOLOGIES**

[smarttech.com/support](http://www.smarttech.com/support) [smarttech.com/contactsupport](http://www.smarttech.com/contactsupport) [smarttech.com/ja/kb/171166](http://www.smarttech.com/ja/kb/[%=SMART.KBNumber%])